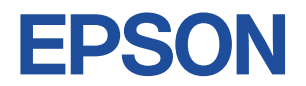

## **Endeavor ST11E**

# **スタートアップガイド Windows 8.1**

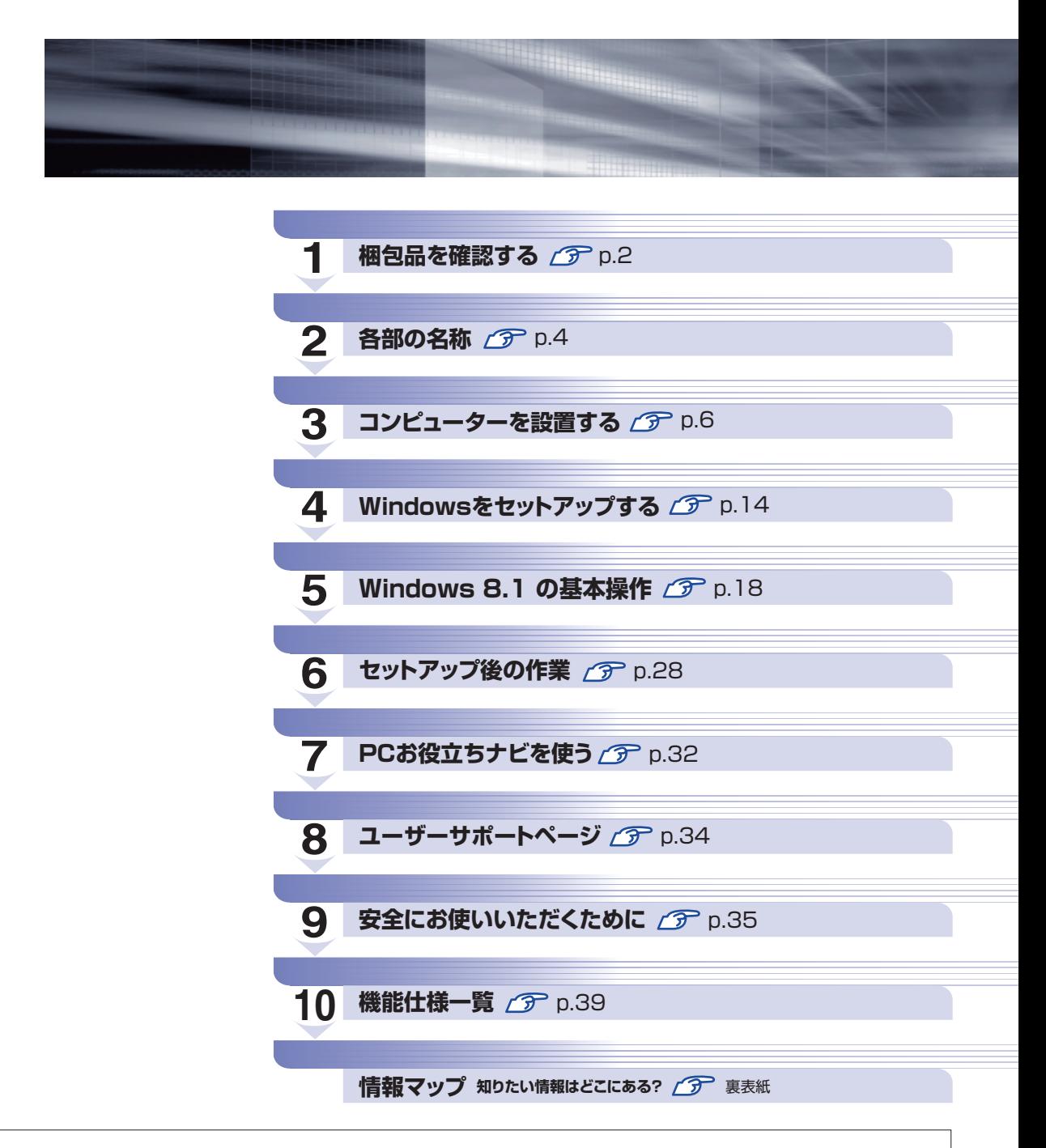

本機のユーザーズマニュアルは、「PC お役立ちナビ」[\(p.32](#page-31-0))の[マニュアルびゅーわ]に PDF で収録されています。

## <span id="page-1-0"></span>**1 梱包品を確認する**

はじめに梱包品がそろっているか確認します。万一、梱包品の不足、仕様違いがありましたら、 商品お届け後 8 日以内に受付窓口までご連絡ください。詳しくは、 || 別冊) 『サポート・サービス のご案内』をご覧ください。

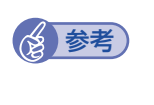

#### 保証書について

当社では、ご購入日や保証サービスなどのお客様情報をデータベースで登録・管理してい ます。このため、保証書は添付されていません。

## 1 **ハードウェアを確認する**

ハードウェアがそろっているか、確認してください。

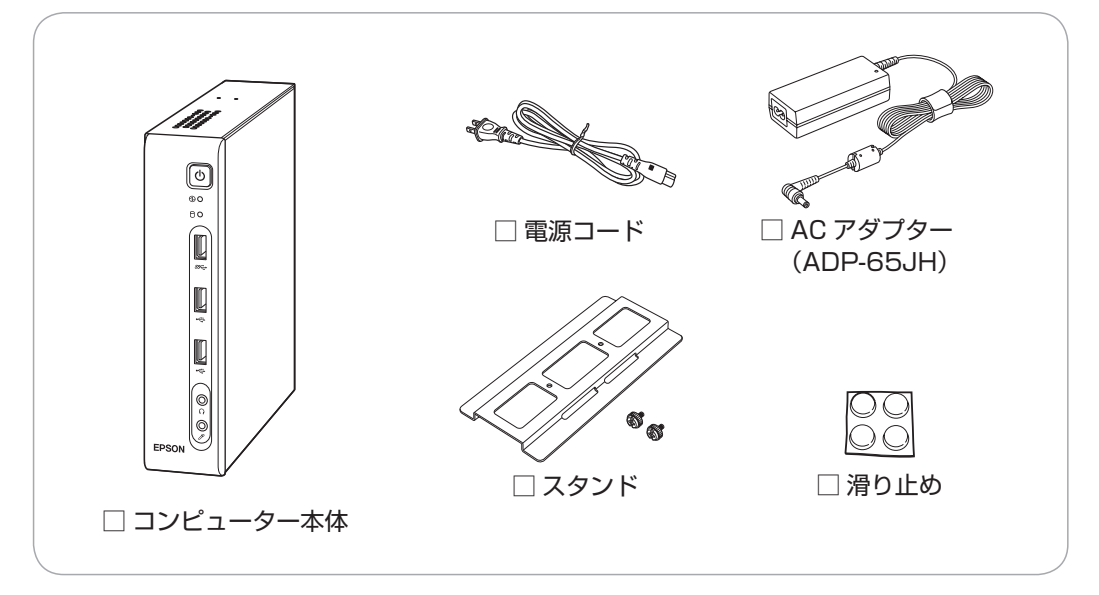

※ このほかにもオプション製品が添付されている場合があります。 オプション製品は納品書でご確認ください。

## **ディスクを確認する**

ディスク類がそろっているか、確認してください。

□ Windows 8.1 リカバリー DVD

□ リカバリーツール CD

- ※ 本機のドライバーやアプリのインストール用データは、HDD/SSD の Windows RE 領域に 収録されているため、ディスクは添付されていません。
- ※ このほかにもオプション製品のディスクが添付されている場合があります。

## 3 **マニュアルを確認する**

マニュアル類がそろっているか、確認してください。

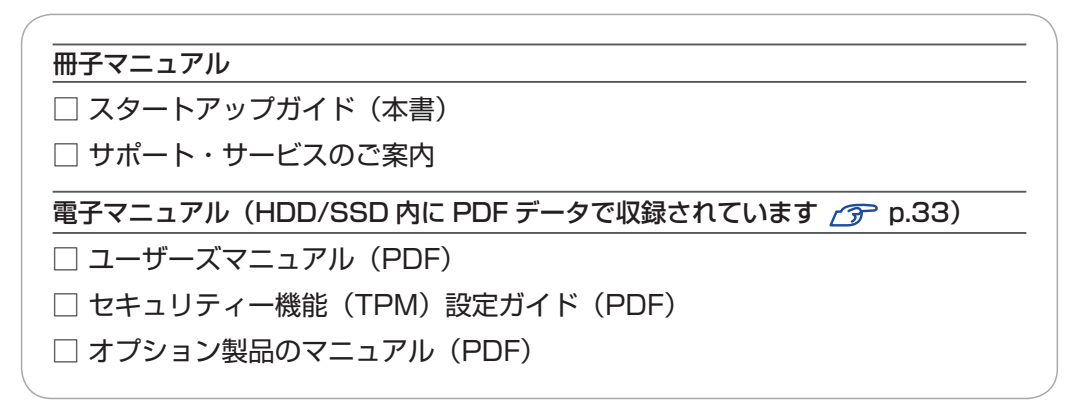

※ このほかにも冊子や電子でマニュアルが添付されている場合があります。

## 4 **製造番号を確認する**

本機に貼付されている「お問い合わせ情報シール」で、本機の製造番号を確認してください。製 造番号はお問い合わせの際に必要です。 別冊 『サポート・サービスのご案内』の表紙に書き写 しておいてください。

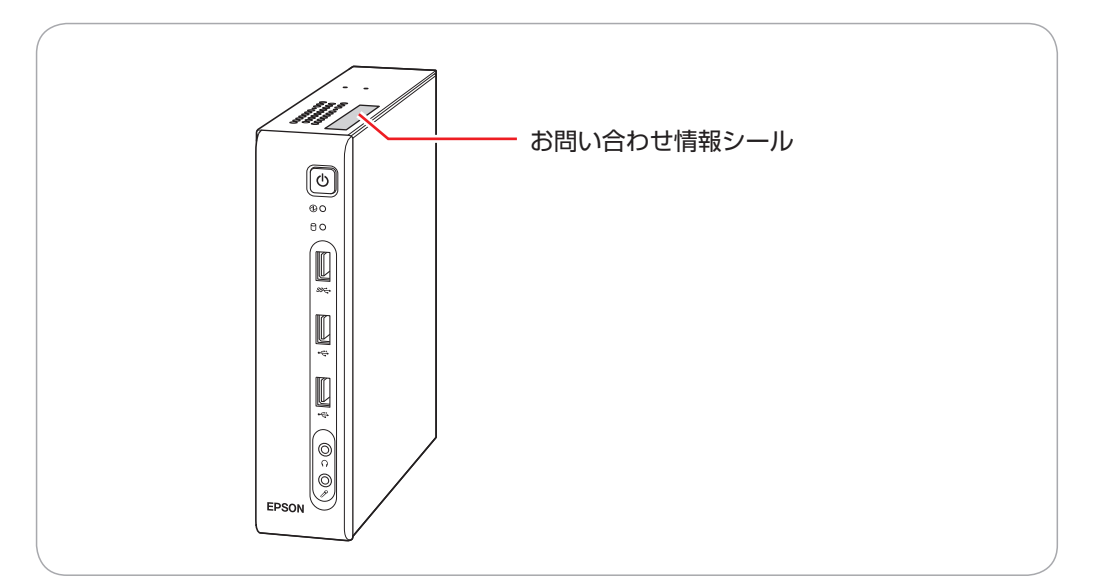

次の場所でも製造番号を確認できます。

 $\mathbb{I}^{(2)}$ [PC お役立ちナビ] -画面下 [製品情報]

#### **Windows 8.1 のプロダクトキーについて**

Windows 8.1 のプロダクトキーは本機に組み込まれており、インターネットに接続すると、自 動的にライセンス認証が行われます。 ※ ラベルでプロダクトキーは添付されていません。

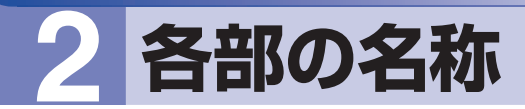

<span id="page-3-0"></span>本機の各部の名称を記載します。

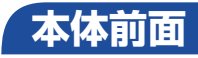

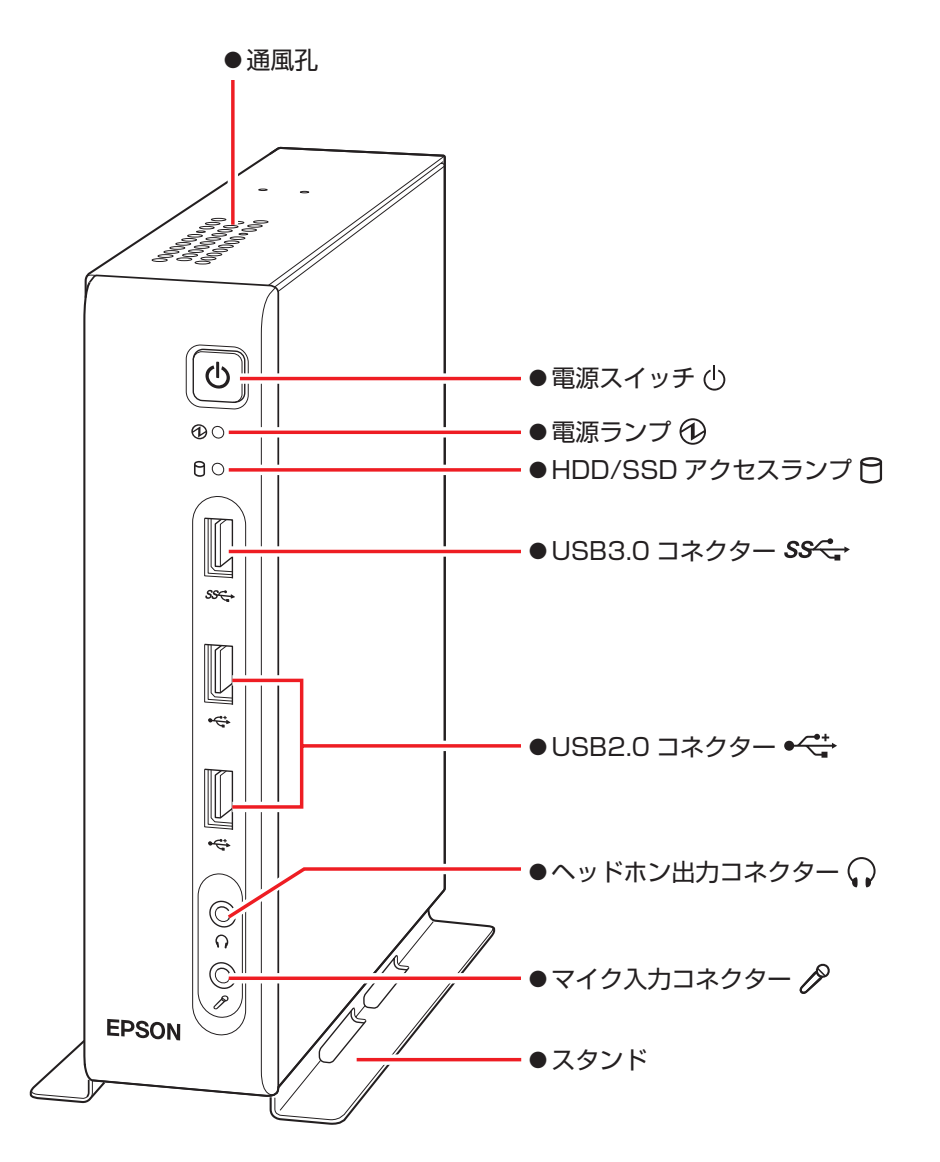

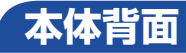

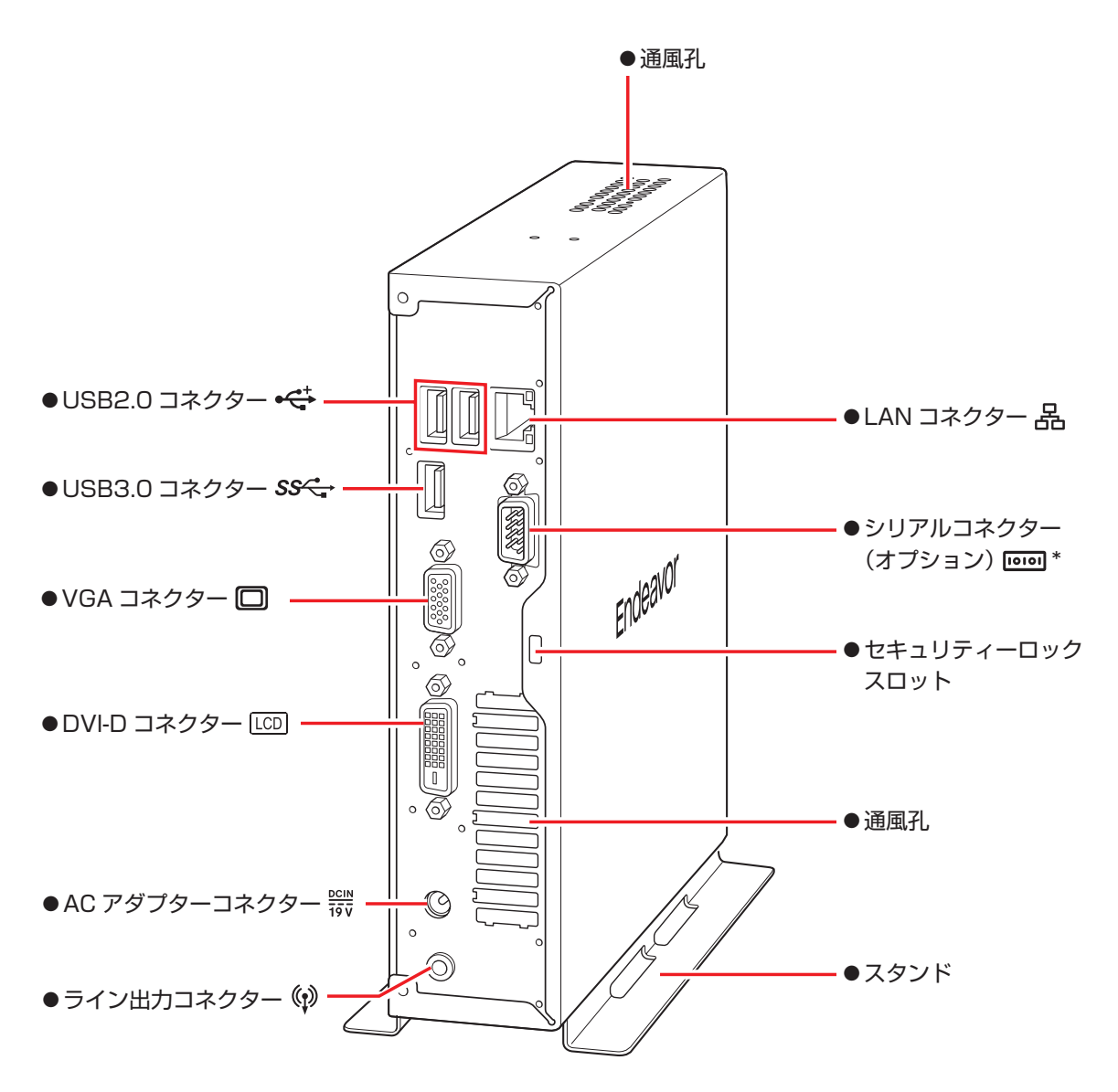

\* 購入時の選択により、外付け電源スイッチ用コネクターの場合があります。

# **3 コンピューターを設置する**

<span id="page-5-0"></span>本機を設置し、使用できる状態にする手順を説明します。 プリンターなどの周辺機器は、Windows のセットアップ後に接続してください。

#### 設置における注意

●不安定な場所(ぐらついた台の上や傾いた所など)に置かないでください。落ちたり、倒れたり して、けがをする危険があります。

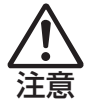

●本機の通風孔をふさがないでください。 通風孔をふさぐと、内部に熱がこもって本機が熱くなり、火傷や火災の原因となります。設置の 際は、次の点を守ってください。

- 押し入れや本箱など風通しの悪いところに設置しない。
- じゅうたんや布団の上に設置しない。
- 毛布やテーブルクロスのような布をかけない。

#### 各種コード(ケーブル)接続時の注意

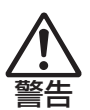

- ●本機には、必ず同梱された電源コード /AC アダプターを使用してください。また、同梱された 電源コード/ACアダプターは、ほかの製品に使用しないでください。感電・火災の原因となります。
- ●電源コードのたこ足配線はしないでください。発熱し、火災の原因となります。 家庭用電源コンセント (交流 100V) から電源を直接取ってください。
- ●電源プラグを取り扱う際は、次の点を守ってください。 取り扱いを誤ると、感電・火災の原因となります。
	- 電源プラグはホコリなどの異物が付着したまま差し込まない。
	- 電源プラグは刃の根元まで確実に差し込む。
	- 電源プラグを長期間コンセントに差したままにしない。
	- コンセントから抜くときは、電源コードを引っ張らず、電源プラグを持つ。

電源プラグは、定期的にコンセントから抜いて、刃の根元や刃と刃の間を清掃してください。

- ●付属の AC アダプターを、分解・改造しないでください。
- 感電や火傷の原因となります。

分解・改造した AC アダプター(当社での修理対応は除く)での本機の使用は、安全性や製品に 関する保証ができません。

- ●ぬれた手で電源プラグを抜き差ししないでください。感電の原因となります。
- ●各種コード(ケーブル)は、マニュアルで指示されている以外の配線をしないでください。 配線を誤ると、火災の原因となります。

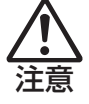

●AC アダプターに強い衝撃や振動を与えたり、乱暴に扱ったりしないでください。また、破損し た AC アダプターを使用しないでください。 感電 ・ 火傷の原因となったり、発熱・発火・破裂のおそれがあります。 万一、本機の落下などで強い振動や衝撃が加わり、AC アダプターが破損したり、変形したりし た場合は、本機の電源を切り、電源プラグをコンセントから抜いて、本機から AC アダプターを 取り外してください。 ●AC アダプターを毛布や布団で覆わないでください。

- 火傷・火災のおそれがあります。
- ●AC アダプターの温度の高い部分に、長時間直接触れないでください。 低温火傷の原因となります。

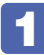

## 1 設置準備を行います。

#### 横置きにする場合

底面にしたい面に滑り止めを貼ります。

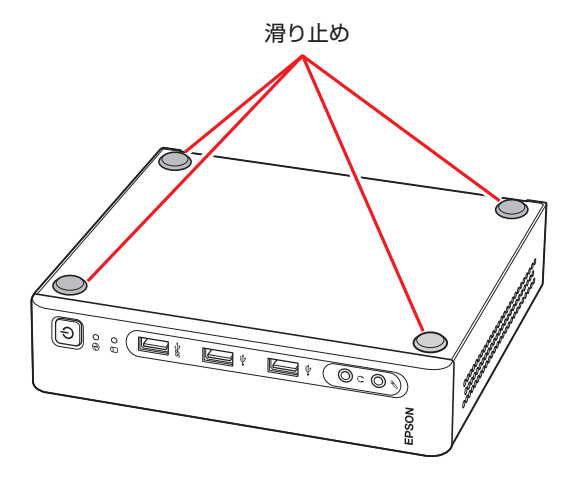

#### 縦置きにする場合

転倒防止のため、必ずスタンドを本体の底面にしたい面に取り付けます。 スタンドと本体のネジ穴位置を合わせ、ネジ留めします。

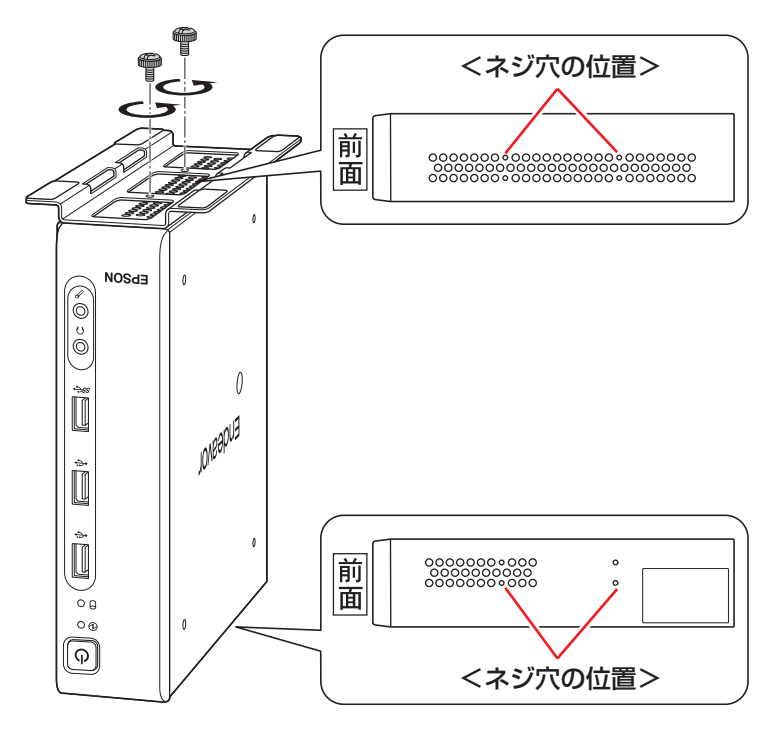

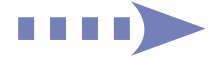

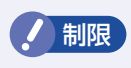

● 本機を横置きで設置した場合、上に載せられるディスプレイの重さは 7kg までです。 7kg より重いディスプレイは載せないでください。またディスプレイのスタンド部 分が本機の上に収まらない場合やディスプレイが不安定になる場合は、ディスプレ イを本機の上に載せないでください。

## 2 本機とディスプレイを設置場所(丈夫で水平な台の上など)に置きます。

通風孔をふさがないように設置してください。 以降の手順は、本機を縦置きにした状態で説明します。

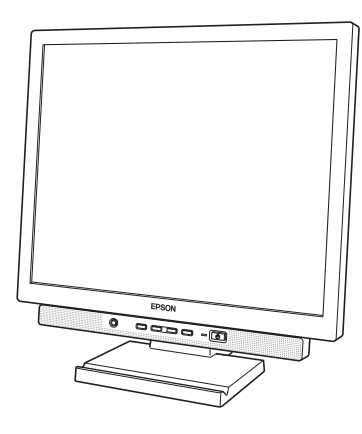

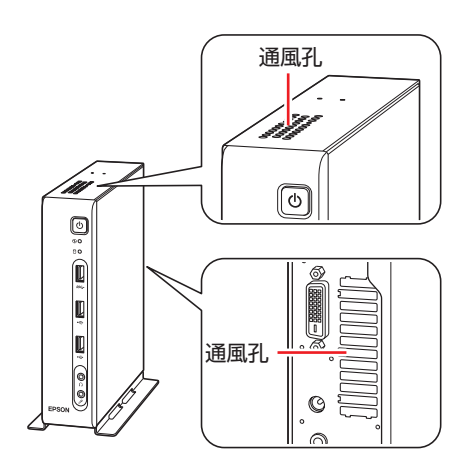

## 3 ディスプレイのケーブルを本機のコネクターに接続します。

ディスプレイに複数のケーブルが添付されている場合は、どれか1本を選択し接続してくださ い。

推奨は、① DVI-D、② VGA の順です。 

デジタル接続(DVI-D)は、アナログ接続(VGA)よりも、画像が鮮明に表示されます。

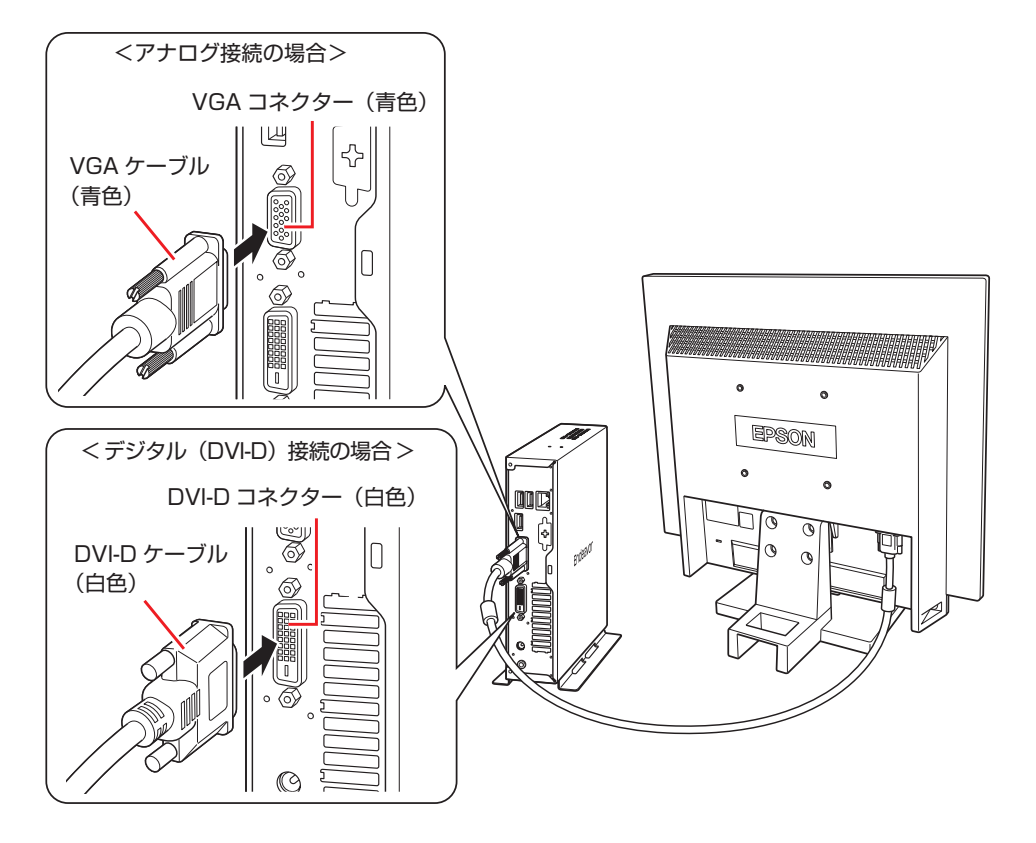

2 台のディスプレイに画面表示する場合は、2 つのコネクターにディスプレイをそれぞれ接続 します。

2 画面の切り替え方法は、次の場所をご覧ください。

|| || PC お役立ちナビ] - [マニュアルびゅーわ] - 「機種名」- 「ユーザーズマ ニュアル」-「画面表示機能」

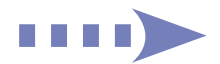

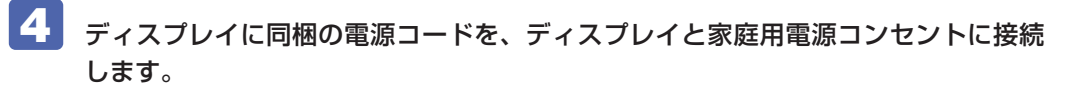

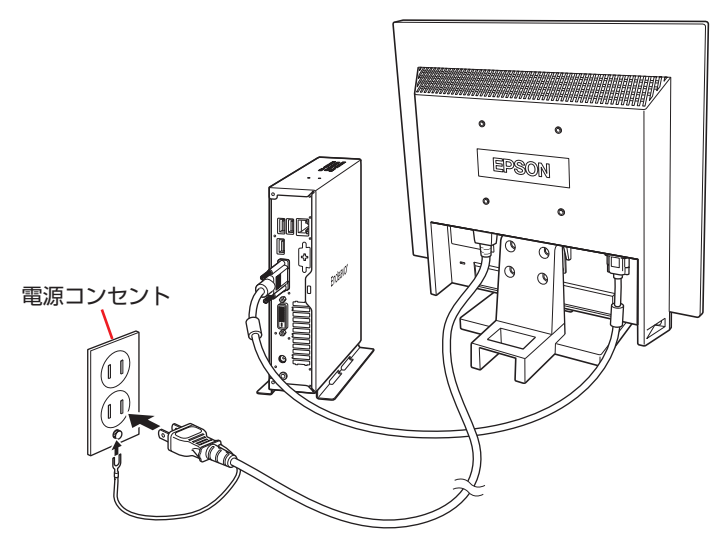

5 キーボードを接続します。

ここでは一般的な接続方法を説明します。

※ コードレスキーボードの場合は、別冊子をご覧ください。

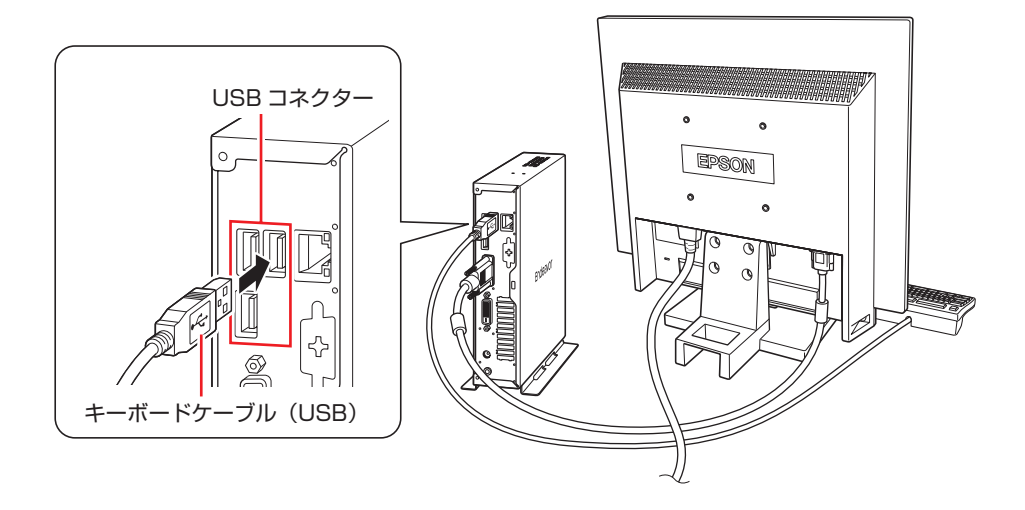

- ※ USB キーボードは USB2.0 コネクターに接続することをおすすめします。
- ※ キーボードは操作しやすい位置に置き、傾斜させるときはキーボード底面の両端の脚を起こ します。

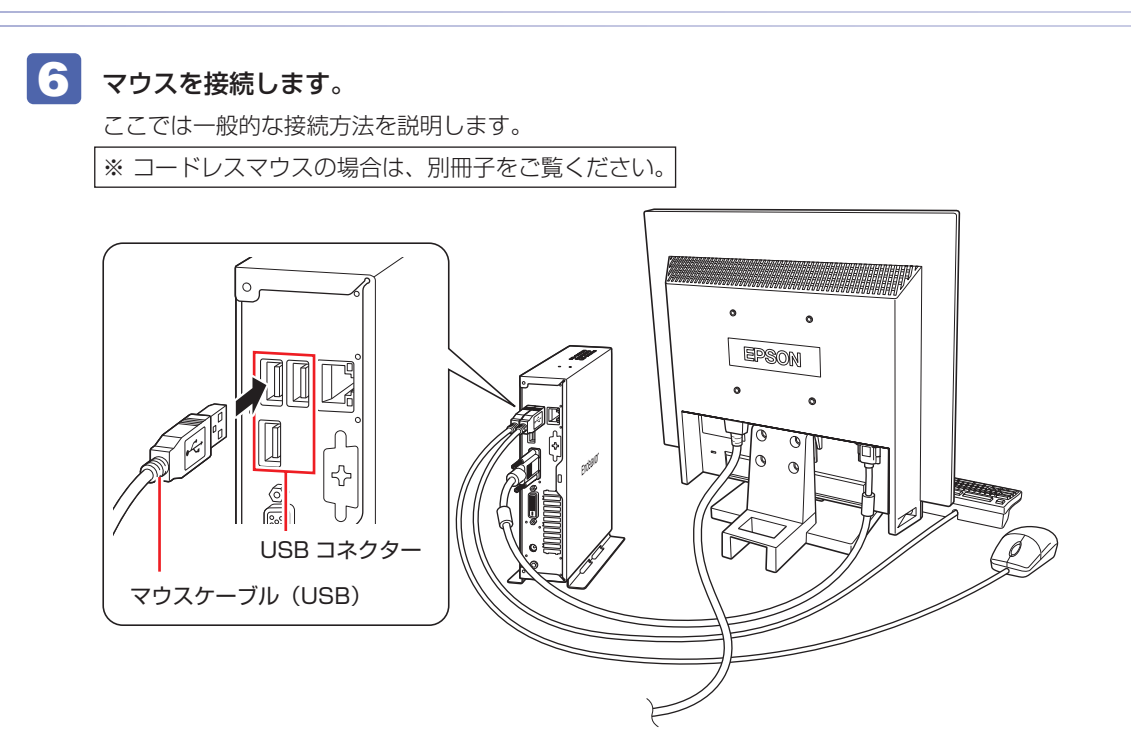

※ USB マウスは USB2.0 コネクターに接続することをおすすめします。

およいな機が省電力状態や電源を切った状態であっても、マウスによっては底面のランプ が光り続けます。これは、お使いのマウスの仕様です。

#### 7 本機にスピーカーは内蔵されていません。音声を出力する場合は、ディスプレイや スピーカーのオーディオケーブルを、本機背面のライン出力コネクター(黄緑色) に接続します。

詳しくはディスプレイやスピーカーに添付のマニュアルをご覧ください。

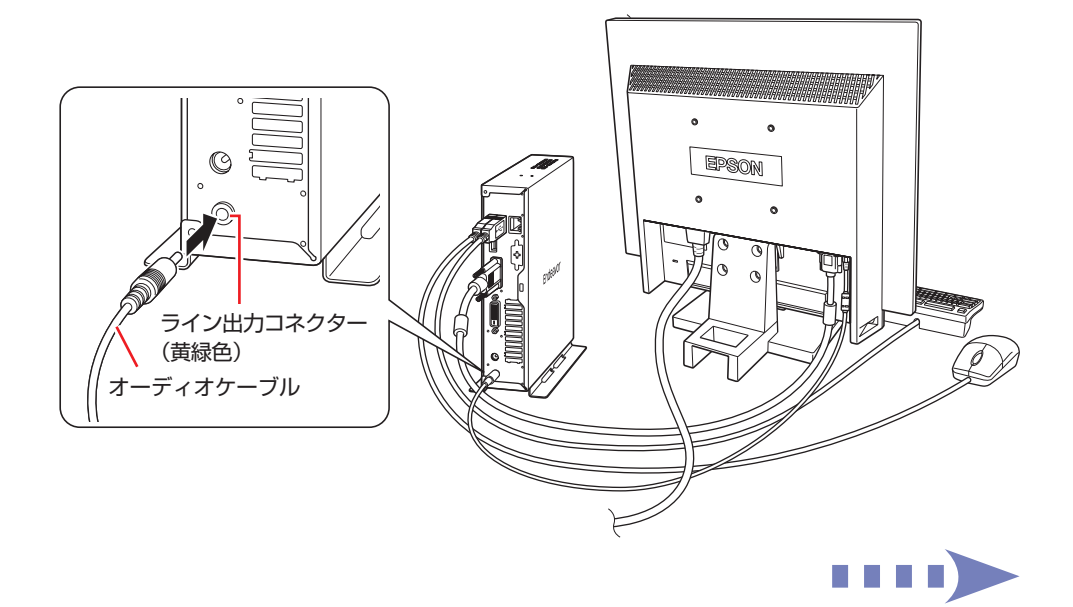

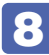

8 ネットワークを使用する場合は、市販の LAN ケーブルを本機背面の LAN コネクター (品)に接続します。

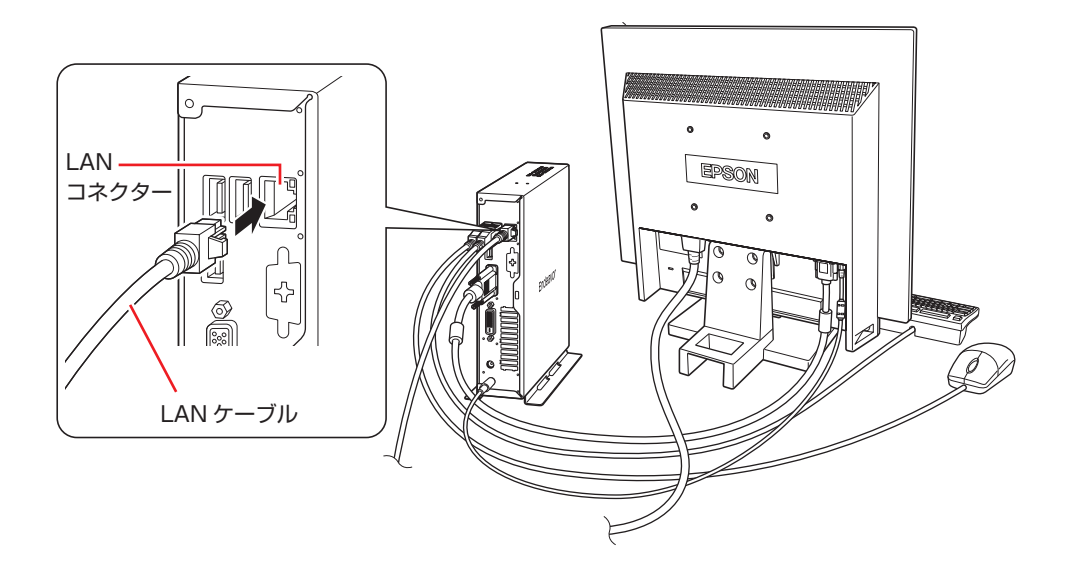

**9 本**機に同梱の電源コード /AC アダプターを、本機と家庭用電源コンセントに接続し ます。

コンピューターの近くで、抜き差ししやすい場所にあるコンセントを使用してください。

1 AC アダプターのプラグ部を本機背面の AC アダプターコネクター( ) に接続し ます。

プラグ端子部が見えなくなり、「カチッ」と音がするまでしっかりと押し込みます。

**2 電源コードを AC アダプターと家庭用電源コンセントに接続します。** 

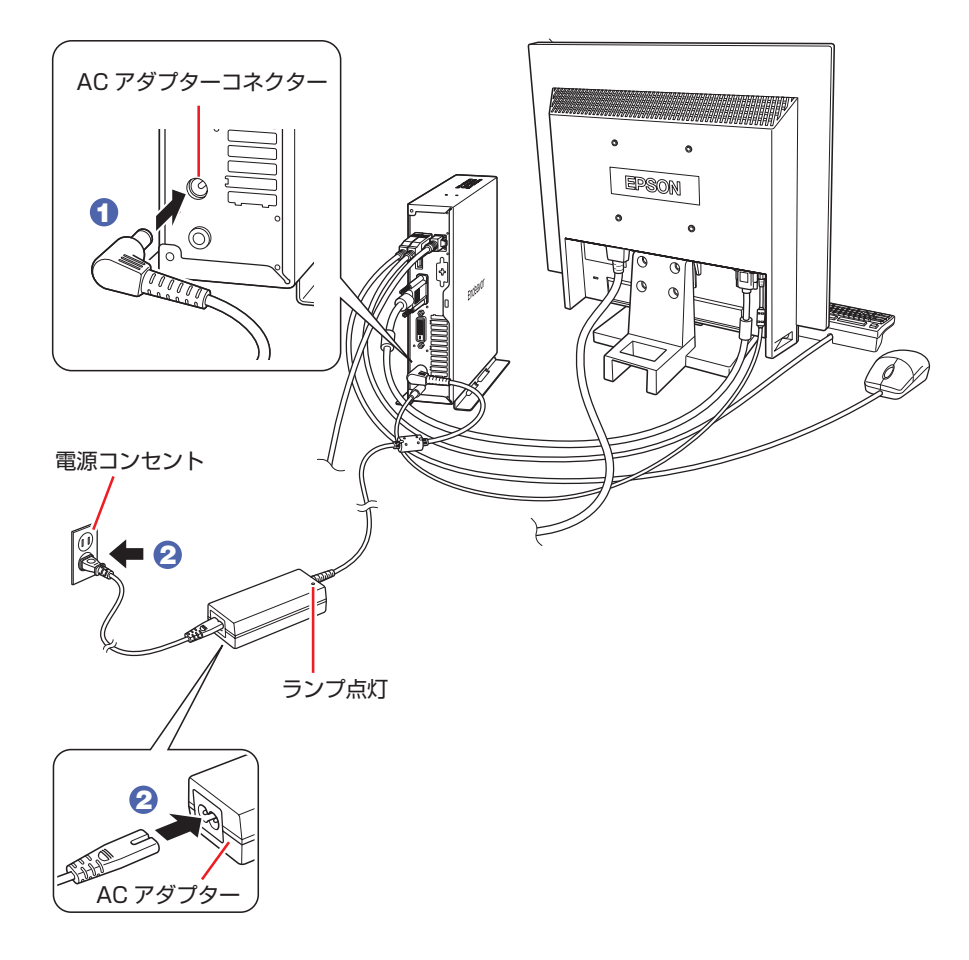

続いて、Windows のセットアップを行います。

<span id="page-13-0"></span>**4 Windowsをセットアップする**

本機の電源を入れて、Windows を使用できる状態にするまでの手順を説明します。

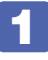

#### 1 ディスプレイやスピーカーなどの電源を入れます。

#### 2 本機の電源を入れます。

電源スイッチ((b)を押すと、電源ランプ(4))が緑色に点灯します。

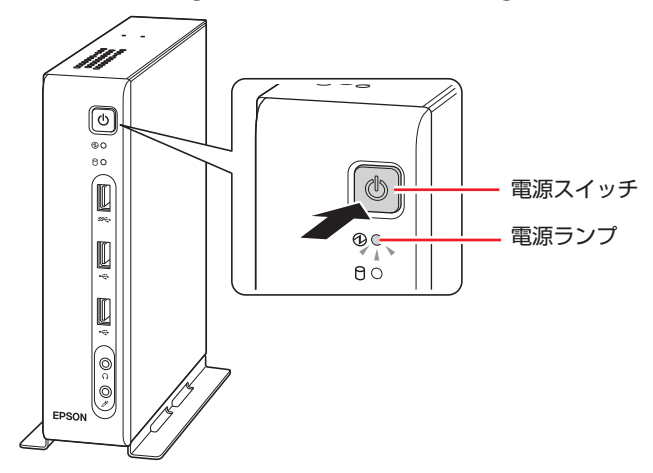

しばらくするとライセンス条項が表示されます。

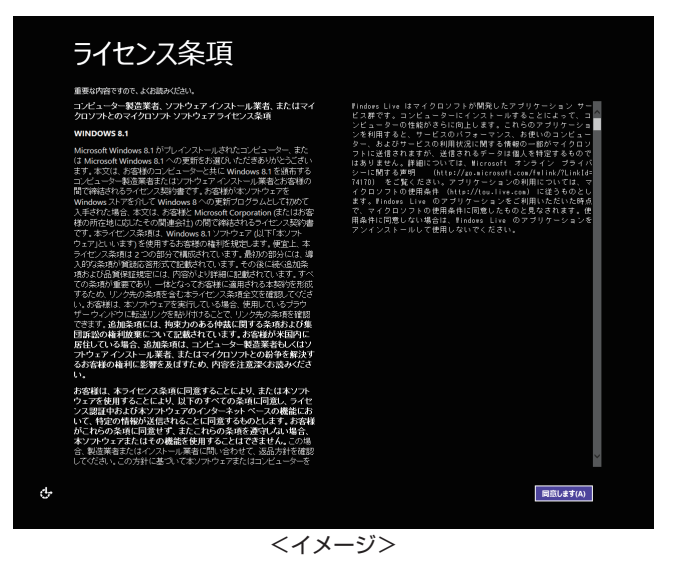

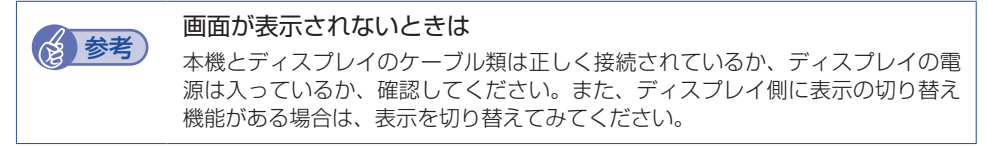

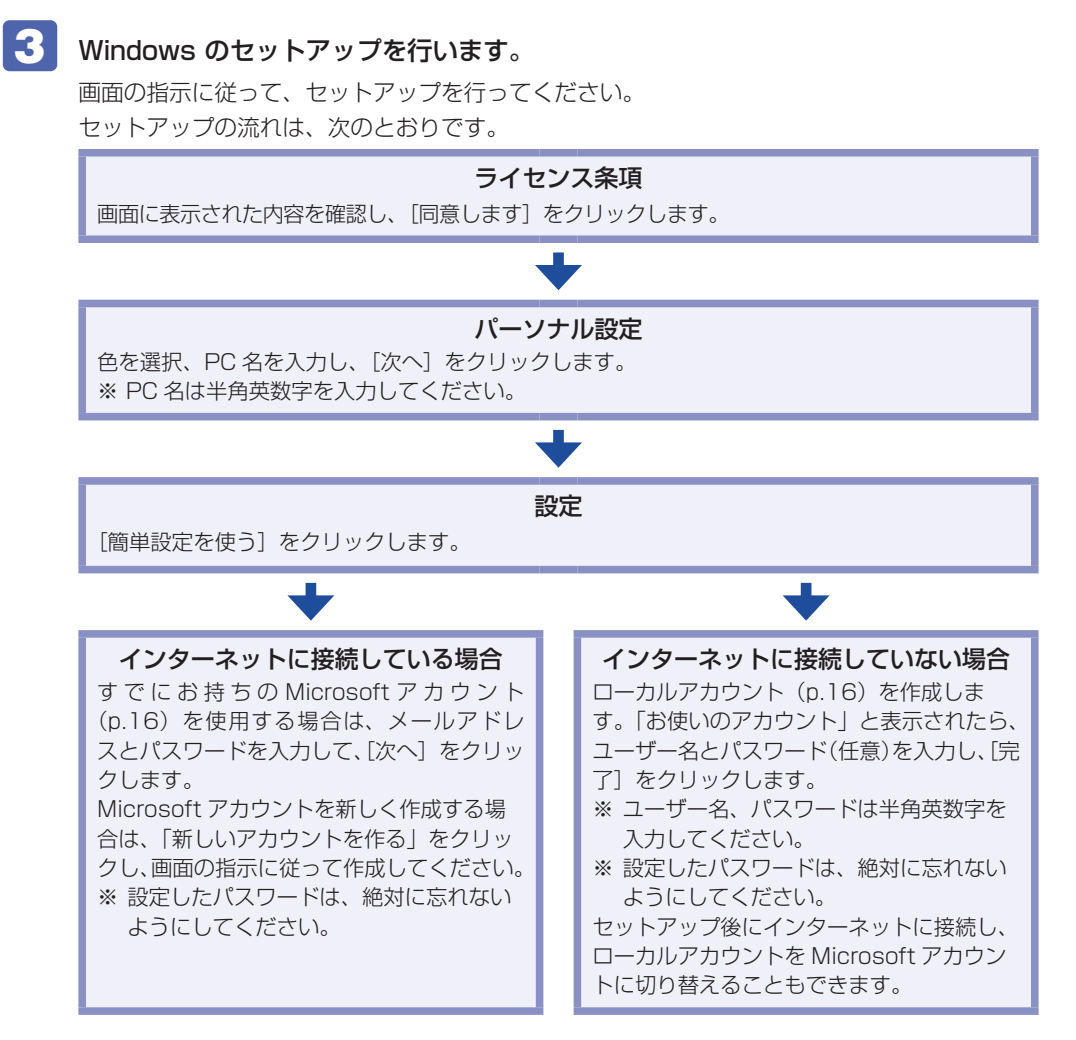

スタート画面が表示されます。

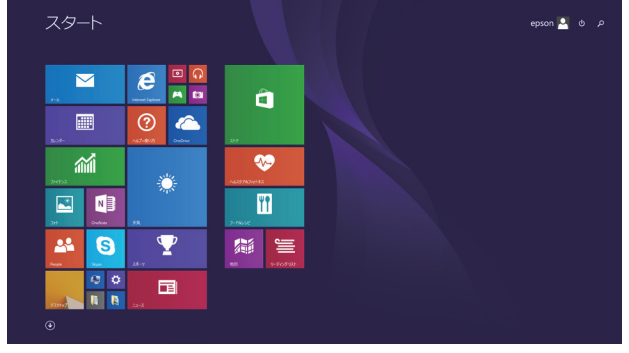

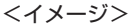

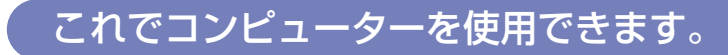

続いて、セットアップ後の作業を行います。 **2 [p.28「セットアップ後の作業」](#page-27-0)** 

#### **おすすめアプリのインストール**

次のアプリは、購⼊時、本機にインストールされていません。

- ウイルスバスター クラウド 90 日版
- **•i-フィルター 30 日版**
- Endeavor 電源プラン設定ツール
- ATOK 無償試用版 (30 日間)

必要に応じて次の場所からインストールしてください。

スタート画面左下の (4) - 「おすすめアプリケーションのインストール」

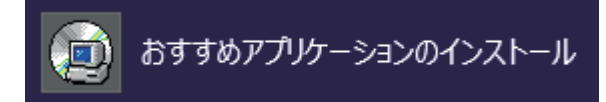

※アイコンが見つからないときは、画面をスクロールしてください。

#### **アカウントの種類**

Windows 8.1 のアカウントには「Microsoft アカウント」と「ローカルアカウント」の 2 つ があります。Windows 8.1 の機能を十分に発揮するためには、Microsoft アカウントで使用す ることをおすすめします。

※ Microsoft アカウントを作成するには、インターネット接続が必要です。

#### ● Microsoft アカウント

<span id="page-15-0"></span>Microsoft アカウント(電子メールアドレス)でサインインすると、クラウド接続により、次 のようなことが可能になります。

- 「People」「メール」「OneDrive」など、クラウド接続するアプリを使用できます。
- 「ストア」(Windows ストア)でアプリを入手することができます。
- サインインするすべての Windows 8.1 PC で個人設定(テーマ、お気に入り、アプリなど) が同期されます。

#### ローカルアカウント

<span id="page-15-1"></span>ローカルアカウントは、1 台のコンピューターのみにアクセスできるアカウントです。 ローカルアカウントでサインインしてコンピューターを使用する場合、次の制限があります。

- 「People」「メール」「OneDrive」など、クラウド接続するアプリは使用できません。
- 「ストア」(Windows ストア)は利用できません。
- 別の Windows 8.1 PC で個人設定(テーマ、お気に入り、アプリなど)を同期することは できません。

アカウントの種類は、後から変更することができます。

#### スタート画面右上のユーザーアイコン -「アカウント画像の変更」

[p.20「スタート画面」](#page-19-0)

#### **省電力状態からの復帰方法**

本機は、一定時間操作をしないと省電力機能が働いて、画面表示が消えるように設定されていま す。省電力状態からの復帰は、次の方法で行ってください。

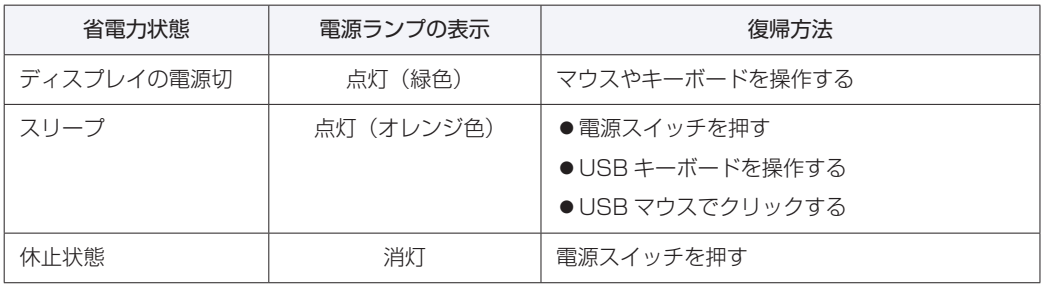

## <span id="page-17-0"></span>**5 Windows 8.1 の基本操作**

ここでは、Windows 8.1 の基本的な操作方法を説明します。

- ●起動と終了 2 [p.18](#page-17-1) p.18 ●アプリ 2 [p.23](#page-22-0)
- ●スタート画面 C [p.20](#page-19-0) ●デスクトップ C [p.24](#page-23-0)
- 

詳細な操作方法は、次の場所をご覧ください。

- スタート画面の [ ヘルプ+使い方 ] PC お役立ちナビの「お役立ち」
- 
- 
- ●チャーム CF [p.21](#page-20-0) ●そのほかの操作 CF [p.27](#page-26-0)
	- **ア** [p.32](#page-31-0) 「PC お役立ちナビ」

## <span id="page-17-1"></span>**起動と終了**

Windows 8.1 の起動方法 / 終了方法を説明します。

#### **起動方法**

本機の電源を入れ、Windows を起動する方法は、次のとおりです。

- 周辺機器の電源をいつ入れるかは、周辺機器のマニュアルで確認してください。<br>● 制限 電源を入れるタイミングがコンピューター F A 生か後かけ、国辺機器に F A 油まっ 電源を入れるタイミングがコンピューターより先か後かは、周辺機器により決まっ ています。
	- 電源を入れなおすときは、20 秒程度の間隔を空けてから電源を入れてください。 電気回路に与える電気的な負荷を減らして、HDD/SSD などの動作を安定させま す。
- ■■■ ディスプレイやスピーカーなどの電源を入れます。
- 電源スイッチ( (b) を押して、本機の電源を入れます。
- パスワードを設定していると、ロック画面が表示されます。 ロック画面が表示された場合は、次の操作を行います。
	-
	- 1 ロック画面をクリックします。

2 パスワード入力画面が表示されたら、パスワードを入力して → を押します。

Windows が起動し、スタート画面が表示されます。 **アア [p.20「スタート画面」](#page-19-0)** 

#### **終了方法**

Windows の終了方法を説明します。終了方法には次の 2 つがあります。

●シャットダウン

通常の終了方法です。システムは完全には終了しません。次回Windowsの起動が速くなります。

●PC の電源を切る

システムを完全に終了する方法です。次回 Windows の起動には時間がかかります。

別のキーボードやマウスを接続したり、機器を増設・交換する場合は、「シャットダウン」で はなく、「PC の電源を切る」で終了してください。「シャットダウン」で終了した状態で機器 を変更すると、機器が認識されなくなる場合があります。

また、ドライバーやアプリをインストールした場合や、Windows Update を行った場合、 「シャットダウン」では更新内容が適用されません。「再起動」または「PC の電源を切る」を 行って、一度システムを完全に終了してください。

<sup>〉</sup>[PC お役立ちナビ]-[マニュアルびゅーわ]-「機種名」-「ユーザーズマニュ アル」- 「トラブル時に効果的な対処方法」- 「再起動」

- **MBION + HDD/SSD アクセスランプ点滅中に本機の電源を切ると、収録されているデータ** が破損するおそれがあります。
	- 本機は、電源を切っていても、電源プラグがコンセントに接続されていると、微 少な電流が流れています。本機の電源を完全に切るには、電源コンセントから電 源プラグを抜いてください。
	- 本機が省電力状態や電源を切った状態であっても、マウスによっては底面のラン プが光り続けます。これは、お使いのマウスの仕様です。

## 各参考) 終了時の注意

複数のユーザーがサインインしている状態で終了しようとすると、「まだ他のユーザーが この PC を使っています。…」と表示されます。この場合は、ほかのユーザーがサイン アウトしてから終了してください。

#### シャットダウン

シャットダウン方法は、次のとおりです。 設定メニュー[\(p.22](#page-21-0))やスタートメニュー[\(p.27\)](#page-26-1)からシャットダウンすることもできま す。

スタート画面右上の む をクリックし、表示された項目から「シャットダウン」を クリックします。

Windows が終了します。

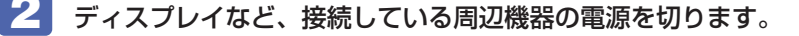

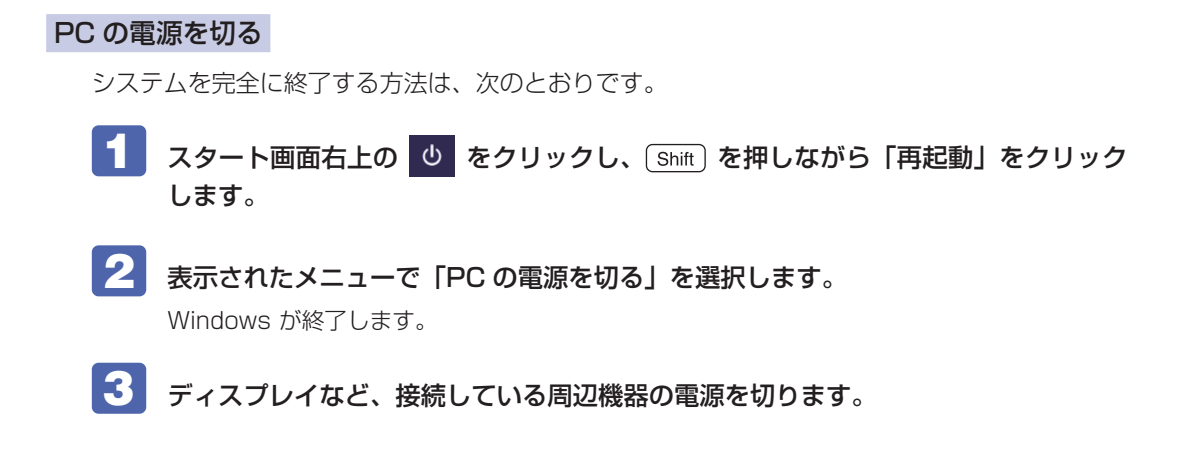

## <span id="page-19-0"></span>**スタート画面**

本機の電源を入れ、Windows が起動すると、スタート画面が表示されます。これが Windows 8.1 の基本画面です。画面上の各タイルをクリックすると、アプリ [\(p.23\)](#page-22-0) やデスクトップ (n.24) が起動します。

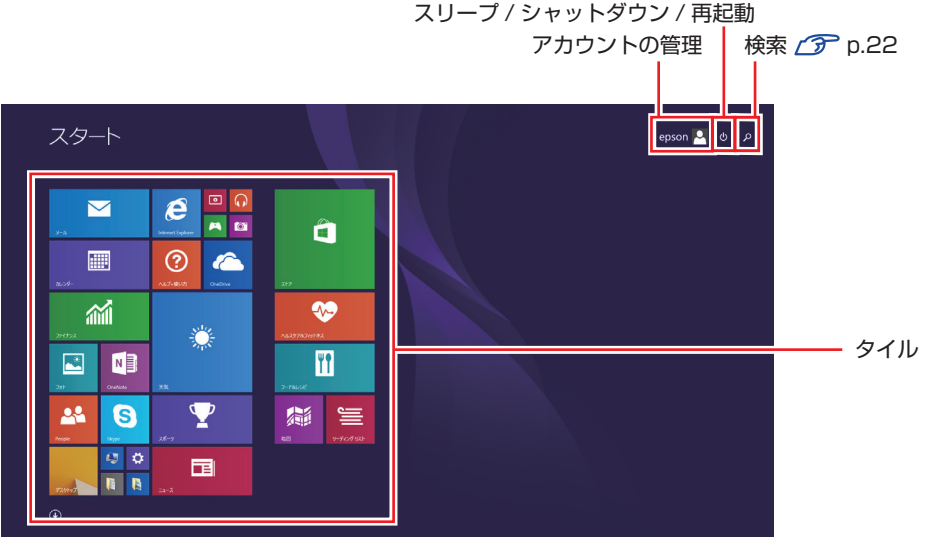

<イメージ>

画面右上のボタンを押すと、アカウントの管理や検索、スリープ / シャットダウン / 再起動を行 うことができます。

<span id="page-19-1"></span>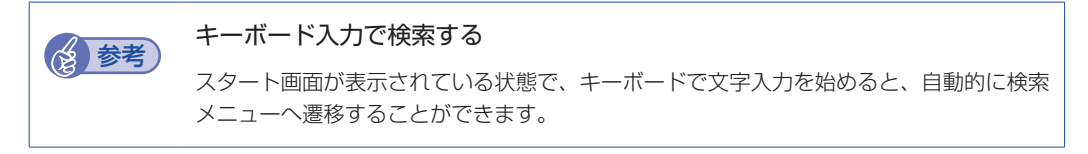

### **タスクバー**

スタート epson & b p  $\boldsymbol{e}$  $\blacksquare$  $\hat{\mathbf{H}}$ 画  $\circledcirc$  $\bullet$ 論  $\bullet$ 薹 m 旧 **A** 25  $\bullet$  $\mathbf{\Psi}$ **@ 三**  $\circ$   $\circ$ 国 n a タスクバー  $12.47 -$ <イメージ>  $\mathbb{Z}$ 

ポインターを画面下へ動かすと、タスクバーが表示されます。

※ タスクバーは、デスクトップ画面[\(p.24](#page-23-0))では常に表示されます。

<span id="page-20-0"></span>**チャーム**

画面右上隅または右下隅にポインターを合わせると、画面右側にチャームが表示されます。 ※キーボードの ■ + c ) でも表示できます。

設定やファイル、情報を探す場合は検索チャームを、スリープ / シャットダウン / 再起動、音量 の調整などを行うときは、設定チャームをクリックします。

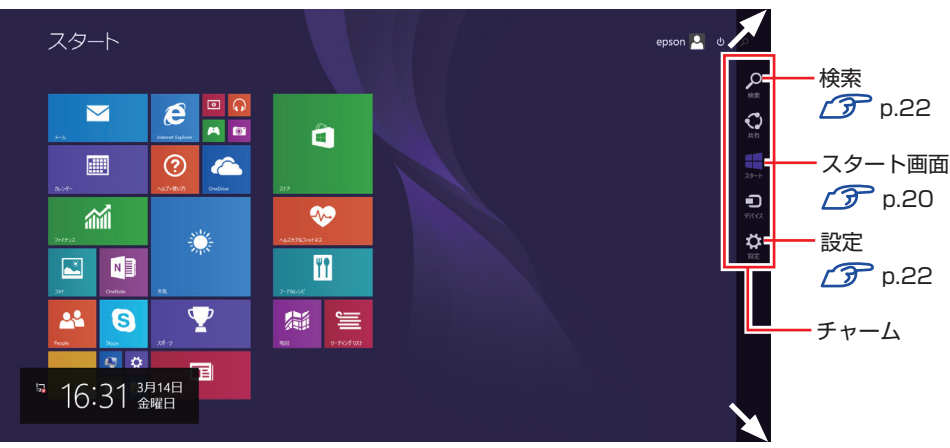

※チャームは、スタート画面だけでなく、各アプリの画面上でも表示されます。

<イメージ>

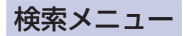

<span id="page-21-1"></span>検索チャームをクリックすると、検索メニューが表示されます。 インターネットに接続している状態で検索を行うと、Bing の検索結果も同時に表示されます。

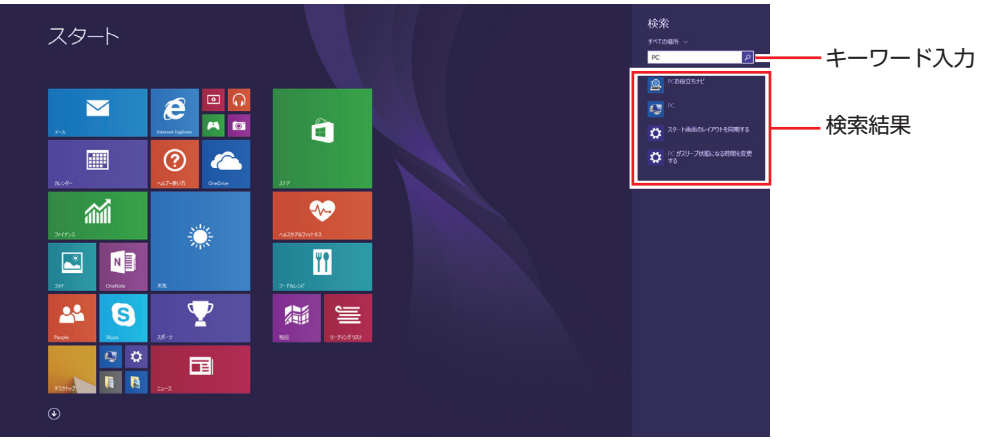

<イメージ>

#### 設定メニュー

<span id="page-21-0"></span>設定チャームをクリックすると、設定メニューが表示されます。

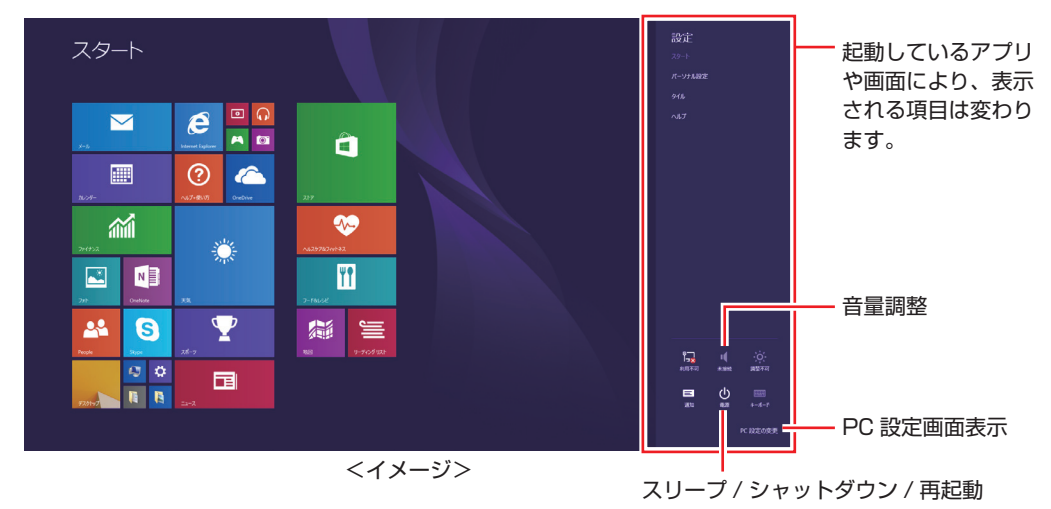

<span id="page-22-0"></span>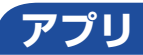

スタート画面に表示されているタイルをクリックすると、アプリが起動します。 アプリには次の 2 種類があります。

● Windows ストア アプリ

スタート画面上で動作するアプリです。 Internet Explorer、メール、フォト、カレンダーなど Windows ストア アプリは、Windows ストアからダウンロードすることができます。

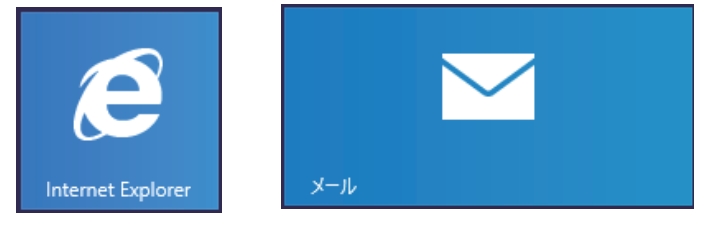

Windows アプリ

デスクトップ上で動作するアプリです。

PC お役立ちナビ、Adobe Acrobat Reader、Internet Explorer など

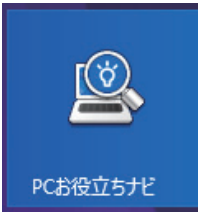

各アプリの詳細説明は、次の場所をご覧ください。

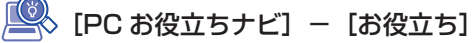

#### **アプリ一覧を表示する**

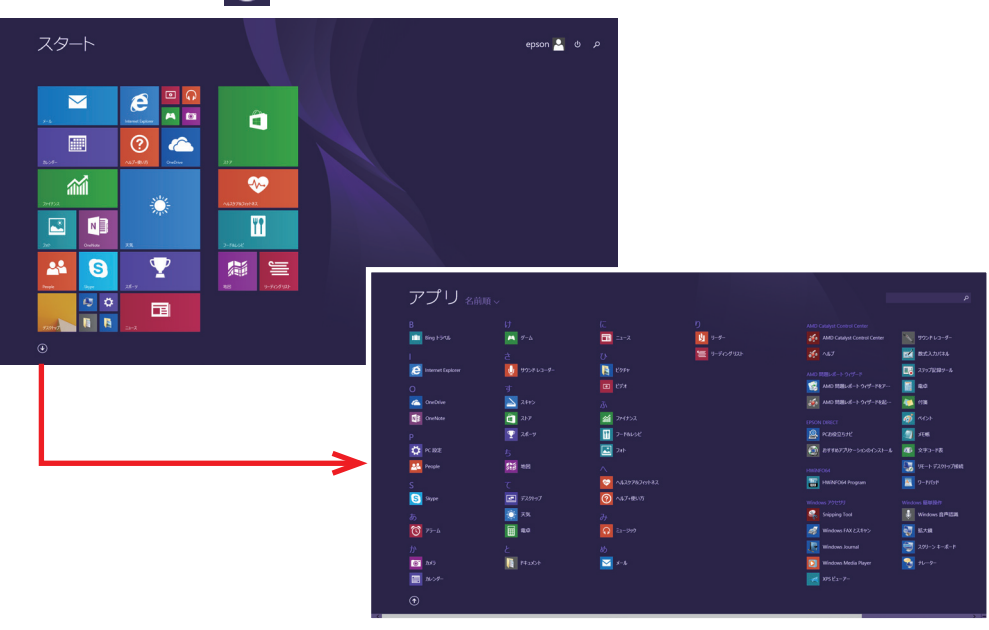

スタート画面左下の 4 をクリックすると、アプリの一覧が表示されます。

<イメージ>

- 後からインストールしたアプリは、一覧に追加されます。
- •アプリは、スタート画面やタスクバーに表示(ピン留め)することができます。アプリアイ コン上で右クリックし、表示されたメニューから設定してください。

#### <span id="page-23-0"></span>**デスクトップ**

スタート画面でデスクトップタイルをクリックすると、Windows のデスクトップが表示されます。 デスクトップ画面では、Windows アプリやエクスプローラーを使用することができます。

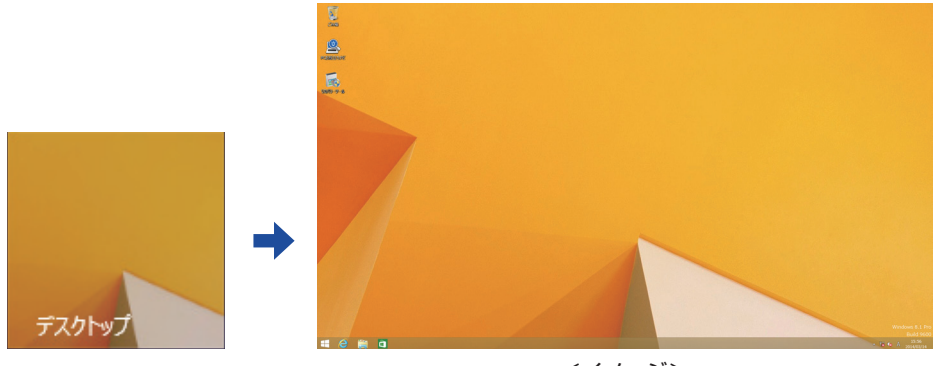

<イメージ>

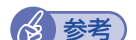

## ◆ 参考 サインイン時にデスクトップを表示する

Windows 8.1 では、サインイン時にデスクトップ画面が表示されるように設定すること ができます。設定は次の場所で行います。

タスクバー上で右クリックー「プロパティ」-「ナビゲーション」タブー「サインイン時 または画面上のすべてのアプリを終了したときに、スタート画面ではなくデスクトップに 移動する」

### **スタート画面に戻る**

タスクバー左側のスタートボタン ← をクリックすると、スタート画面に戻ります。 ※キーボードの でも戻ることができます。

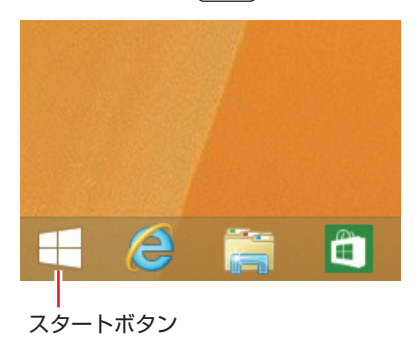

#### <span id="page-24-1"></span>**起動中のアプリを切り替える**

起動中のアプリを切り替える方法は、次の 2 つがあります。

#### プレビュー表示で切り替える

<span id="page-24-0"></span>画面左上隅から下へまたは画面左下隅から上へポインターをスライドさせると、起動中のアプリ がプレビュー表示されます。一覧から使用するアプリをクリックして切り替えます。

起動中のアプリ

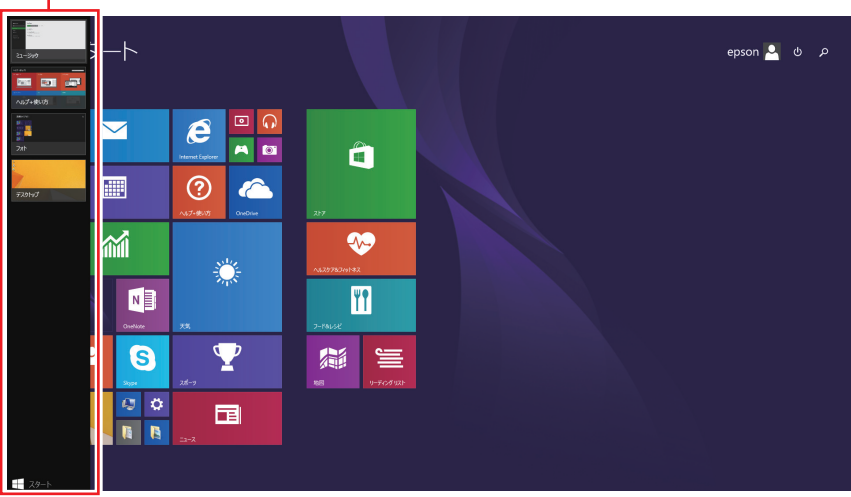

<イメージ>

#### タスクバー上のアイコンで切り替える

<span id="page-25-0"></span>タスクバーから使用するアプリのアイコンをクリックして切り替えます。

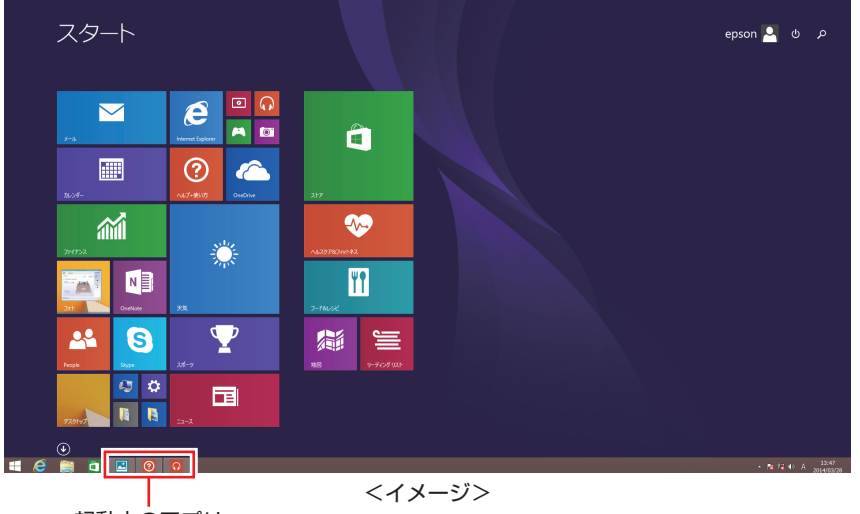

起動中のアプリ

#### **Windows ストア アプリを終了する**

起動中の Windows ストア アプリを終了する場合は、画面上部にポインターをあわせ、バーが 表示されたら、右上の を押して画面を閉じます。

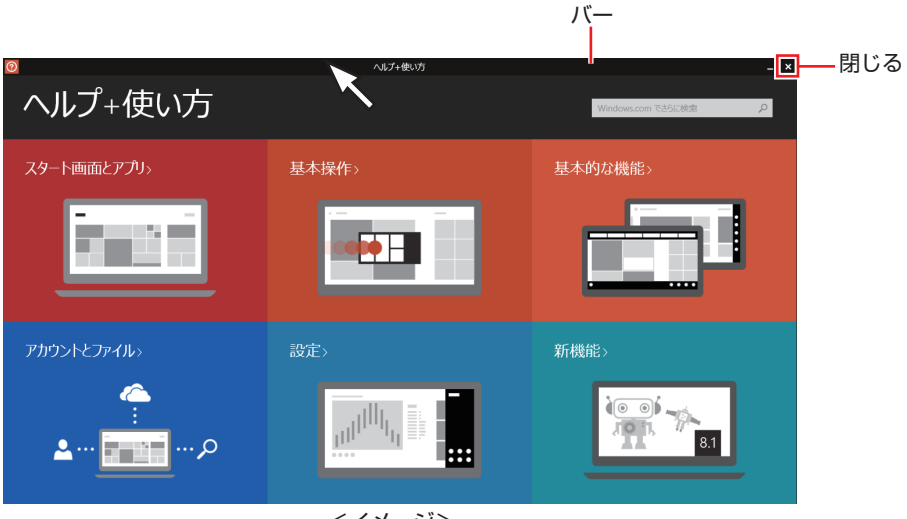

<イメージ>

プレビュー表示[\(p.25\)](#page-24-0)やタスクバーのアイコン[\(p.26\)](#page-25-0)を右クリックして表示されるメ ニューで、終了することもできます。

## <span id="page-26-0"></span>**そのほかの操作**

#### <span id="page-26-1"></span>**スタートメニュー**

画面左下隅で右クリックすると、次のメニューが表示されます。各項目へのアクセス時に便利です。 メニューからシャットダウンや再起動も選択できます。

※キーボードの (■ )+ ( x ) でも表示できます。

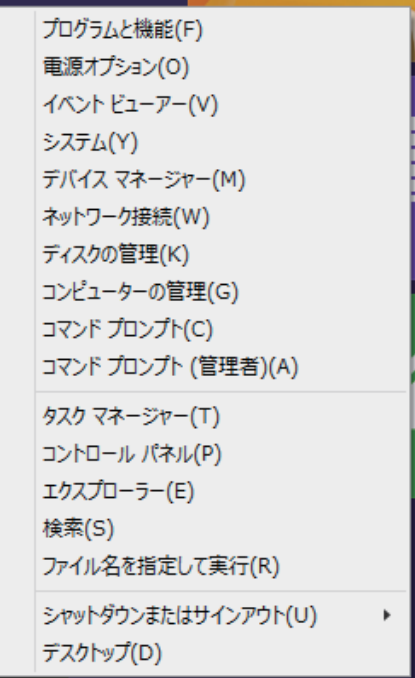

#### **キーボードショートカット一覧**

スタート画面で使えるキーボードショートカットの一部を紹介します。

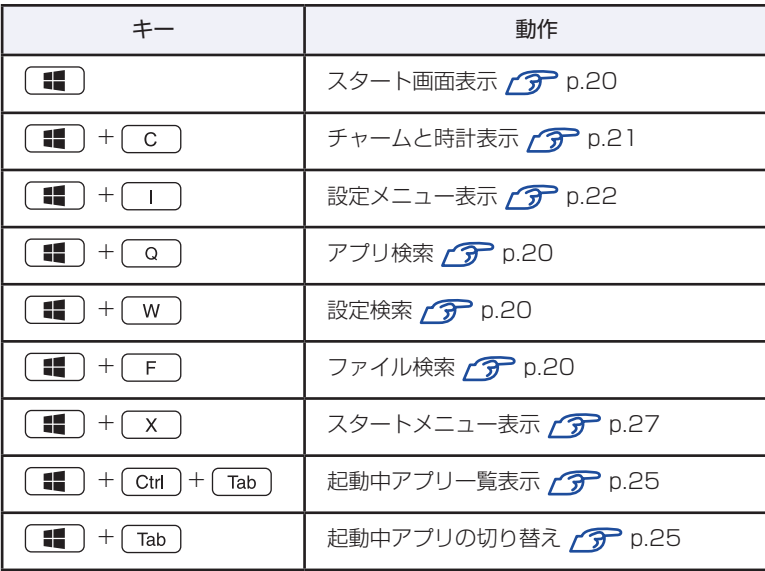

# **6 セットアップ後の作業**

<span id="page-27-0"></span>Windows のセットアップが完了したら、次の作業を行います。

## **音量の調節**

スピーカーを接続していて、Windows 起動時に音が鳴らなかったり、音が小さすぎたり、大き すぎたりする場合は、次の場所で音量を調節します。

●チャームを表示-「設定チャーム」-「スピーカー」

**ア** [p.22「設定メニュー」](#page-21-0)

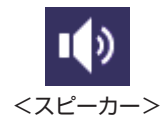

●タスクバー右側通知領域の「スピーカーアイコン (白色)」

アイコンをクリックして「ボリュームコントロール」が表示されたら、つまみを上下にドラッ グします。

**インターネットに接続する**

インターネットへの接続は、プロバイダーから提供されたマニュアルを参照して行ってください。 ネットワーク機能(有線 LAN)を使用するには、ネットワークに関する情報が必要です。

[PC お役立ちナビ]-[マニュアルびゅーわ]-「機種名」-「ユーザーズ マニュアル」-「ネットワーク(有線 LAN)を使う」

※ 外部ネットワークに接続する際は、電気通信事業法に基づく認証機器に接続してください。

#### **Web ページの閲覧**

Web ページの閲覧には、「Internet Explorer」を使用します。 Windows 8.1 では、Internet Explorer が 2 種類あります。

● Windows ストア アプリ

スタート画面の [Internet Explorer] をクリックする

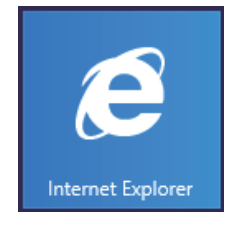

● Windows アプリ

タスクバー左側の「Internet Explorer」アイコンをクリックする

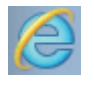

<Internet Explorer アイコン >

#### **セキュリティー対策**

インターネットに接続する場合は、必ずセキュリティー対策を行ってください。

[Sell] [PC お役立ちナビ ] - [マニュアルびゅーわ] - 「機種名」-「ユーザーズマニュ アル」-「インターネットを使用する際のセキュリティー対策」

「ユーザーズマニュアル」では、以下のセキュリティー機能について記載しています。

- Windows Update
- ●セキュリティーアプリ(ウイルスバスタークラウド 90日版)
- Web フィルタリングアプリ (i -フィルター 30 日版)

購⼊時、アプリはインストールされていません。 使用する場合は、次の場所からインストールしてください。

スタート画面左下の 4 -「おすすめアプリケーションのインストール」

## **メールアプリを使う**

Windows 8.1 のメールアプリについて説明します。 メールアプリは、Web メールを利用するためのアプリです。

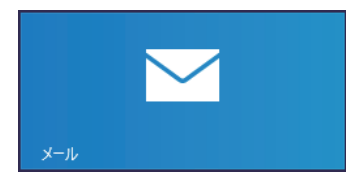

初回、メールアプリを起動すると、サインイン画面が表示されます。 Microsoft アカウントでサインインすると、メールアプリが利用できます。

- ※ Microsoft アカウントをお持ちでない場合は、画面から新規登録してください。
- ※ すでに Microsoft アカウントで Windows にサインインしている場合は、すぐにメールアプ リを利用できます。

メールアプリの使い方は、次の場所をご覧ください。

- ●スタート画面の [ ヘルプ+使い方 ]
- ●PC お役立ちナビの「お役立ち」

**ア [p.32](#page-31-0) 「PC お役立ちナビ」** 

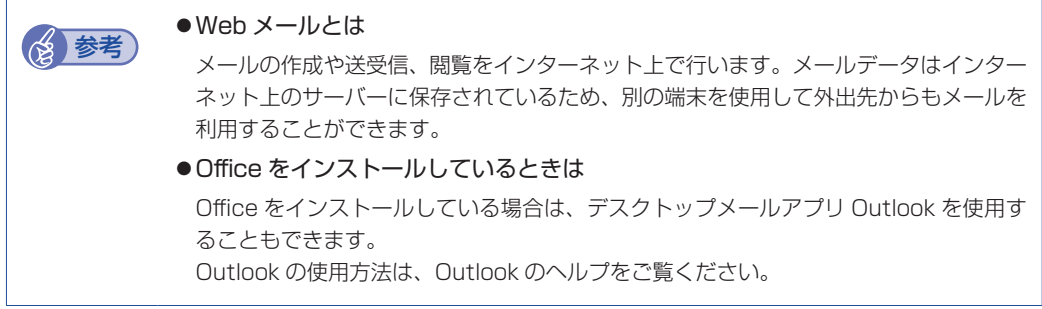

## **アプリをインストールする**

アプリを使用する場合は、インストールを行ってください。 Windows アプリ 光ディスクメディアや Web ページからインストールします。 インストール方法は、アプリのマニュアルを参照してください。 Windows ストア アプリ 「ストア」(Windows ストア)からインストールしてください。 **参考 おすすめアプリのインストール** 次のアプリは、購⼊時、本機にインストールされていません。 ウイルスバスター クラウド 90 日版 **•i-フィルター 30日版** Endeavor 電源プラン設定ツール • ATOK 無償試用版 (30 日間) 必要に応じて次の場所からインストールしてください。 スタート画面左下の 4 - 「おすすめアプリケーションのインストール」

## **周辺機器を接続する**

プリンターなどの周辺機器を使用する場合は、周辺機器に添付のマニュアルを参照して接続を 行ってください。

## **Windows/UEFI/ドライバー/アプリをアップデートする**

Windows やドライバー、アプリなどは、アップデートして最新の状態でお使いください。 ※アップデートをするにはインターネットへの接続が必要です。

Windows

自動更新の設定がされていると、更新プログラムが自動的にダウンロード、インストールされ、 最新の状態になります。

<u>■</u> 【PC お役立ちナビ】-[マニュアルびゅーわ]-「機種名」-「ユーザーズ マニュアル」-「インターネットを使用する際のセキュリティー対策」-「Windows Update」

UEFI、ドライバー 最新の UEFI やドライバーは、下記の場所からダウンロードできます。

[PC お役立ちナビ] - 画面右下 [ダウンロード]

Windows アプリ

アップデート方法は、アプリのヘルプやマニュアルをご覧ください。

Windows ストア アプリ 「ストア」にアップデート情報が表示されたら、アップデートを行ってください。

## **回復ドライブを作成する**

事前に外付け USB 機器に回復ドライブを作成しておくと、なんらかの原因で Windows が起動 しなくなった場合、回復ドライブを使用して Windows の再インストールを行うことができます。 不具合発生時に対応できるように、回復ドライブを作成しておくことをおすすめします。 作成方法は、次の場所をご覧ください。

[PC お役立ちナビ]- 画面下[ユーザーサポート]-「FAQ 番号で検索」- FAQ 番号:27621

### **再インストール用データ(ドライバー/アプリ)のバックアップ**

HDD/SSD の Windows RE 領域に収録されている本体ドライバーやアプリのインストール用 データは、USB 記憶装置(USB フラッシュメモリーや USB HDD など)にバックアップする ことができます。

HDD/SSD が故障したり、誤って Windows RE 領域を削除したりすると、インストール用デー タは消えてしまいます。万一に備え、バックアップをおすすめします。

バックアップはリカバリーツールを使用して行います。 バックアップ方法は次の場所をご覧ください。

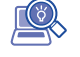

◇[PC お役立ちナビ]-[マニュアルびゅーわ]-「機種名」-「ユーザーズマニュ アル」-「Windows RE 領域のデータをバックアップする」

# <span id="page-31-0"></span>**7 PC お役立ちナビを使う**

本機には、知りたい情報を簡単に検索できるサポートツール「PC お役立ちナビ」が搭載されて います。困ったときや、役立つ情報を知りたいときなどにお使いください。 最新の UEFI やドライバーもダウンロードできます。

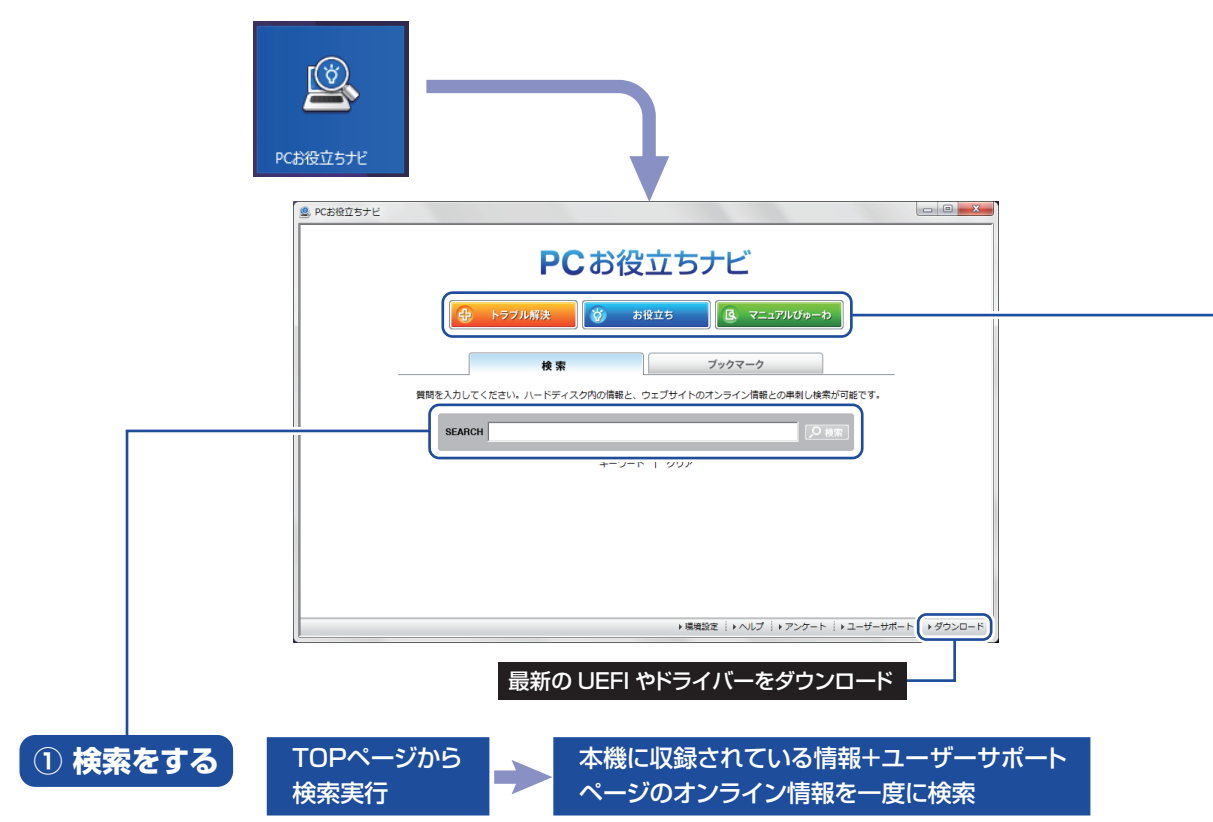

※本機に収録されている情報 = サポートコンテンツ・マニュアル(PDF)・ヘルプなど ※インターネットに接続していない場合は、本機に収録されている情報のみを検索します。

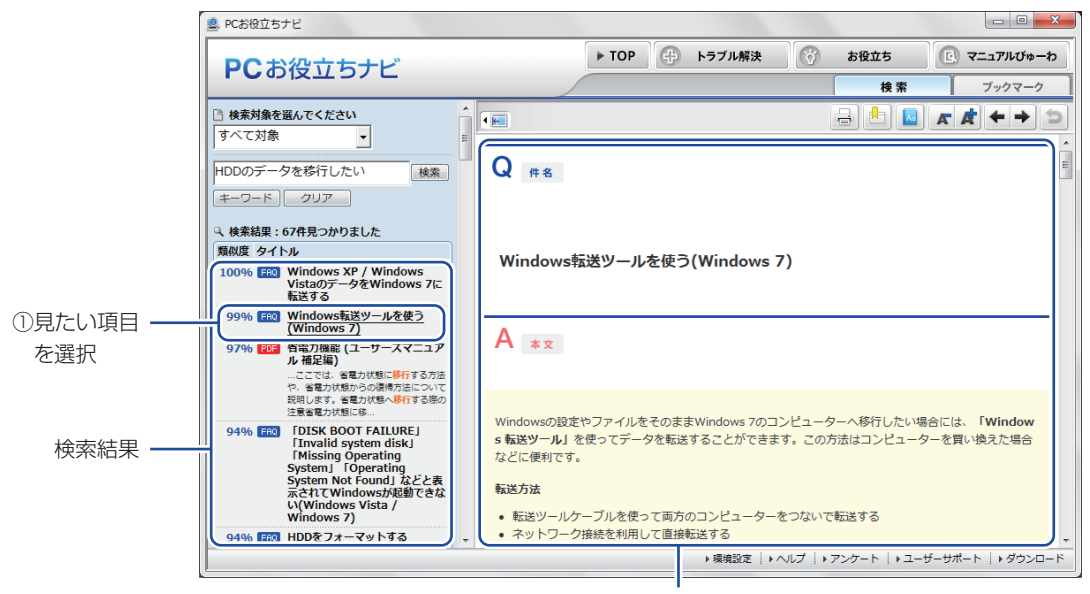

2内容が表示される

<span id="page-32-0"></span>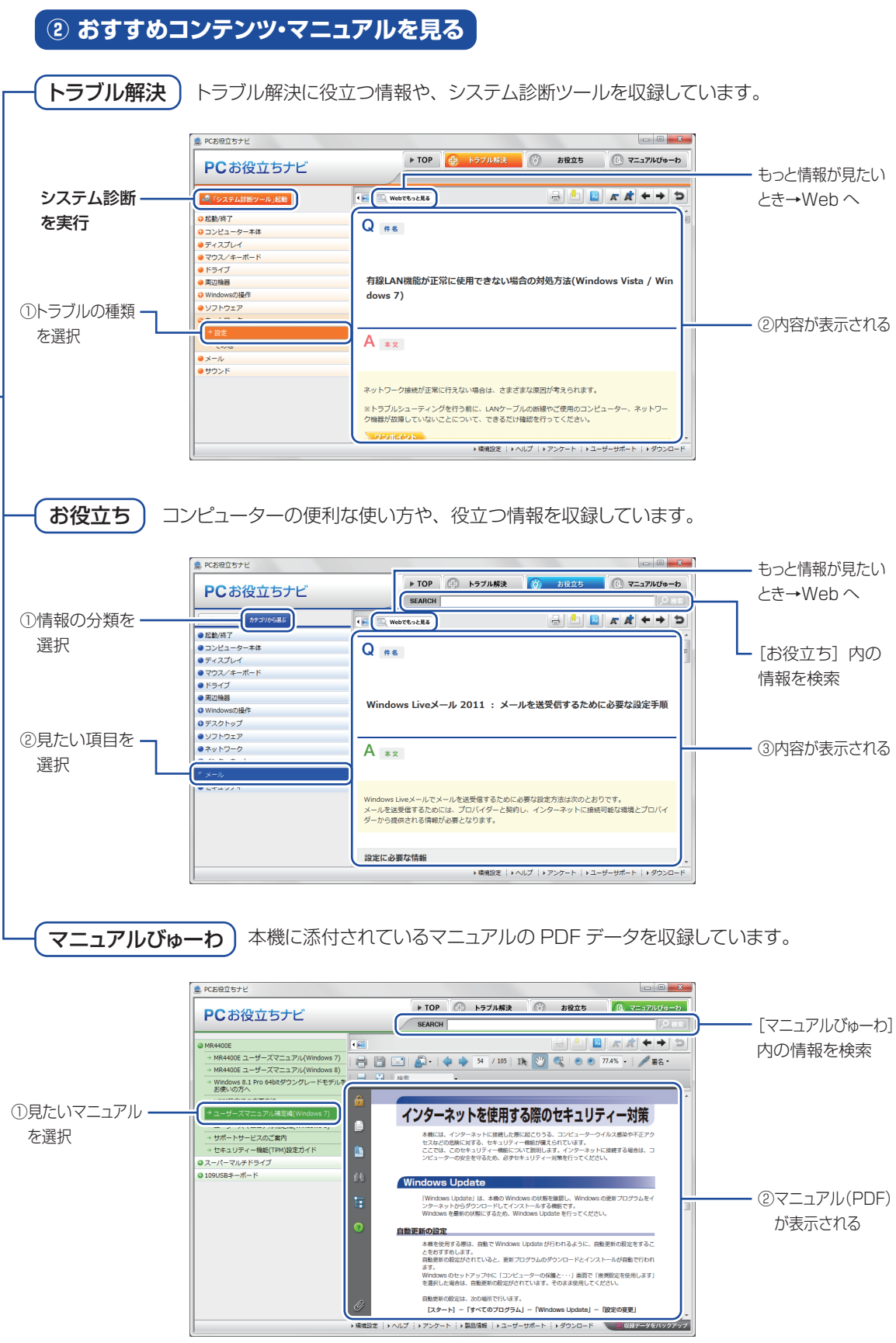

**<イメージ>** そイメージ →

<span id="page-33-0"></span>**8 ユーザーサポートページ**

当社では、コンピューターを安心してお使いいただけるよう、ホームページ上で各種サポート情 報を提供しています。

## トラブル解決方法や技術情報を調べる A B 困ったときは? (調べる)

※「PC お役立ちナビ」からも情報を検索できます。

### **最新の UEFI / ドライバー / マニュアルをダウンロードする ■ ダウンロード**

※「PC お役立ちナビ」右下の「ダウンロード」からもアクセスできます。

**修理のご案内や保守・保証情報を見る → 万が一のときは?(修理する)** 

#### **アクセス方法**

ユーザーサポートページへは、次の場所からアクセスできます。

- http://www.epsondirect.co.jp/support/
- [PC お役立ちナビ] 右下の 「ユーザーサポート」

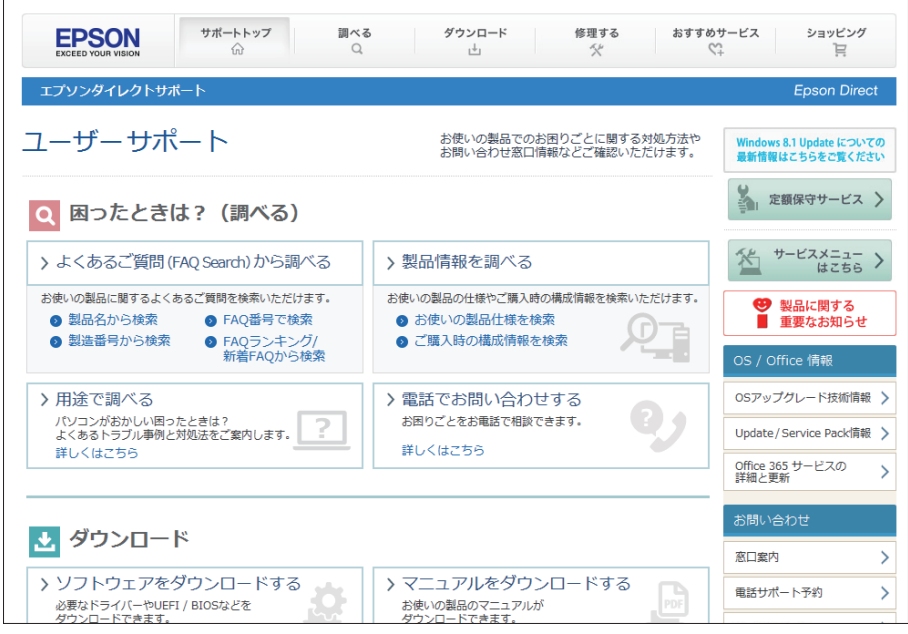

<画面はイメージです>

# <span id="page-34-0"></span>**9 安全にお使いいただくために**

このマニュアルおよび製品には、製品を安全に正しくお使いいただき、お客様や他の人々への危害や財産 への損害を未然に防止するために絵表示が使われています。

その表示と意味は次のとおりです。内容をよく理解してから本文をお読みください。

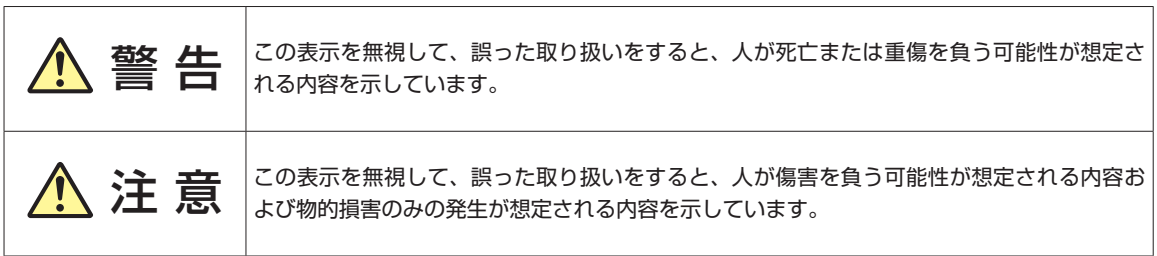

障害や事故の発生を防止するための禁止事項の内容を表しています。

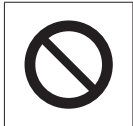

製品の取り扱いにおいて、してはいけない行為(禁止行為)を示しています。

障害や事故の発生を防止するための指示事項の内容を表しています。

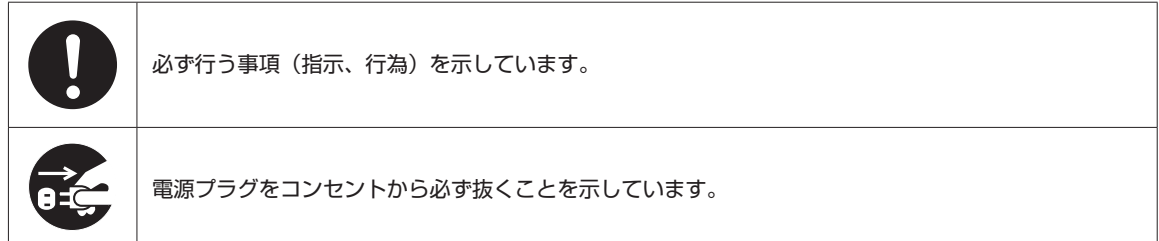

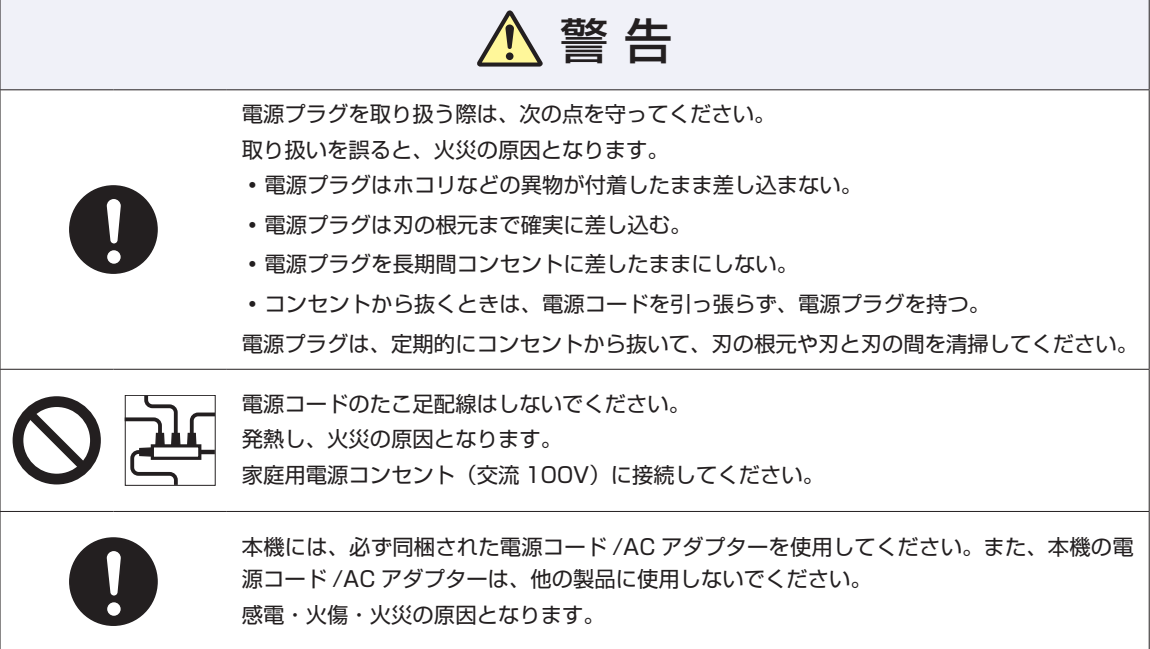

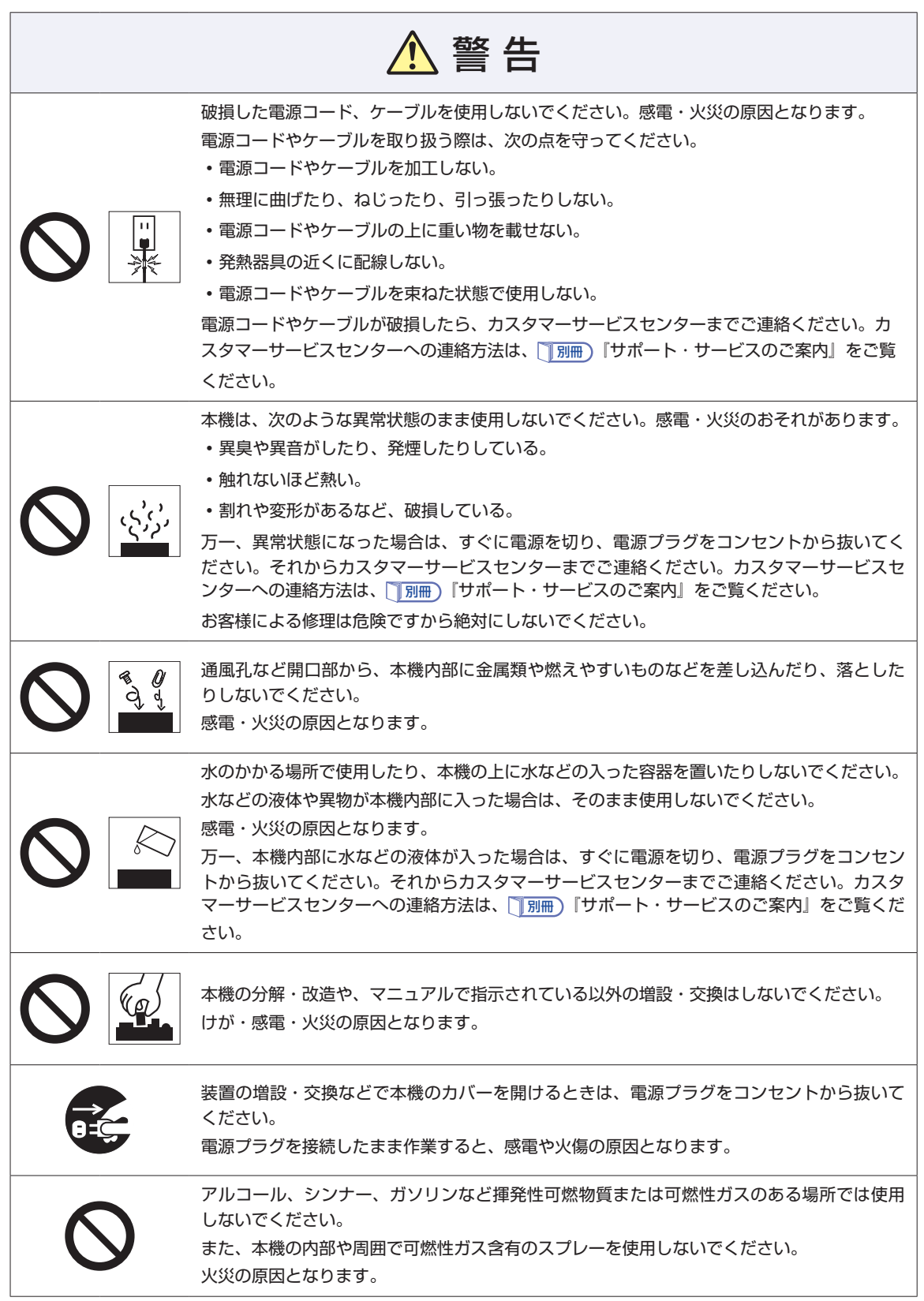

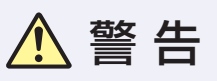

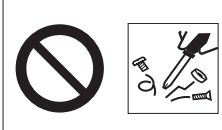

付属の AC アダプターを、分解・改造しないでください。 感電や火傷の被害の原因となります。 分解・改造した AC アダプター(当社での修理対応は除く)での本機の使用は、安全性や製 品に関する保証ができません。

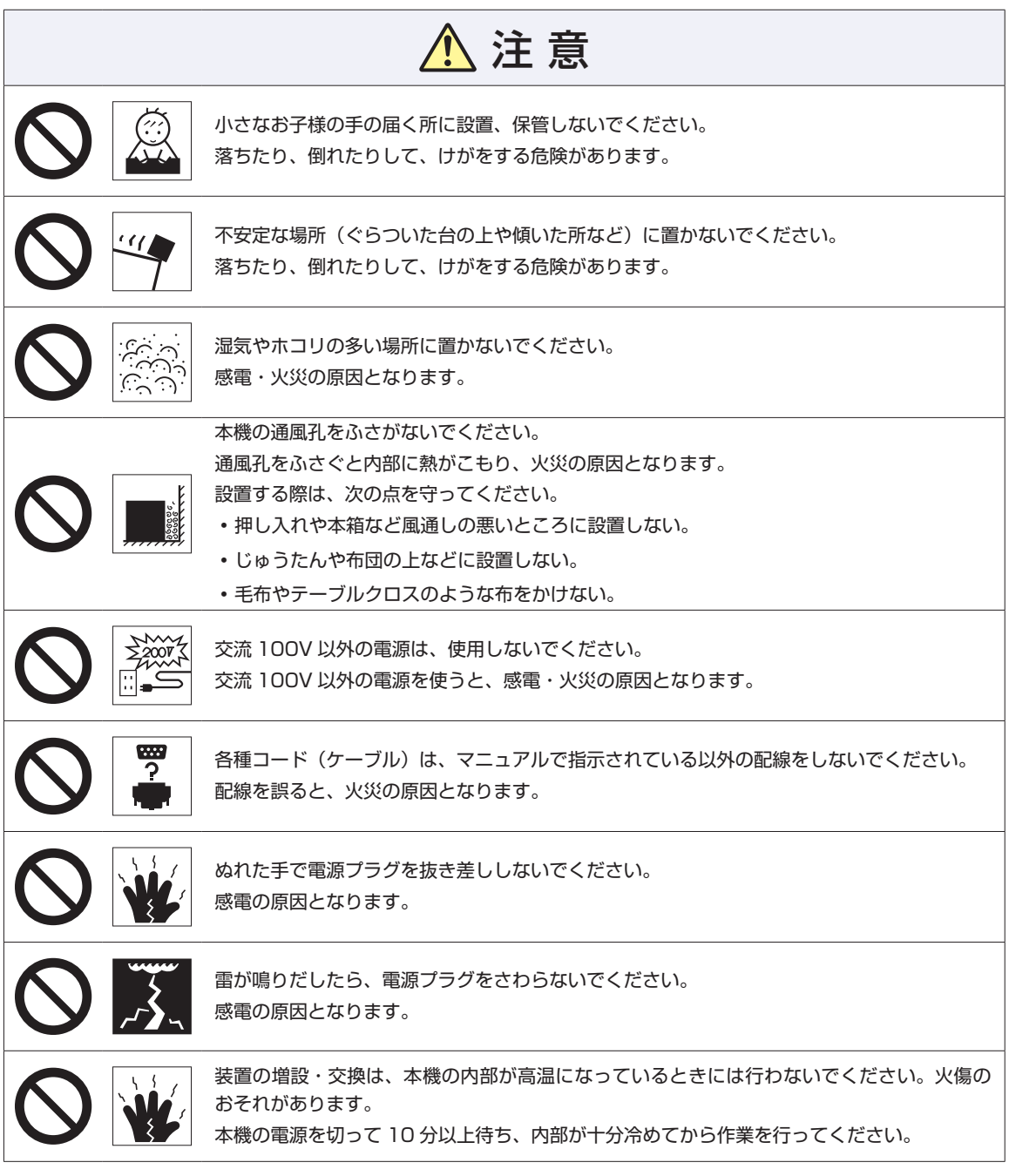

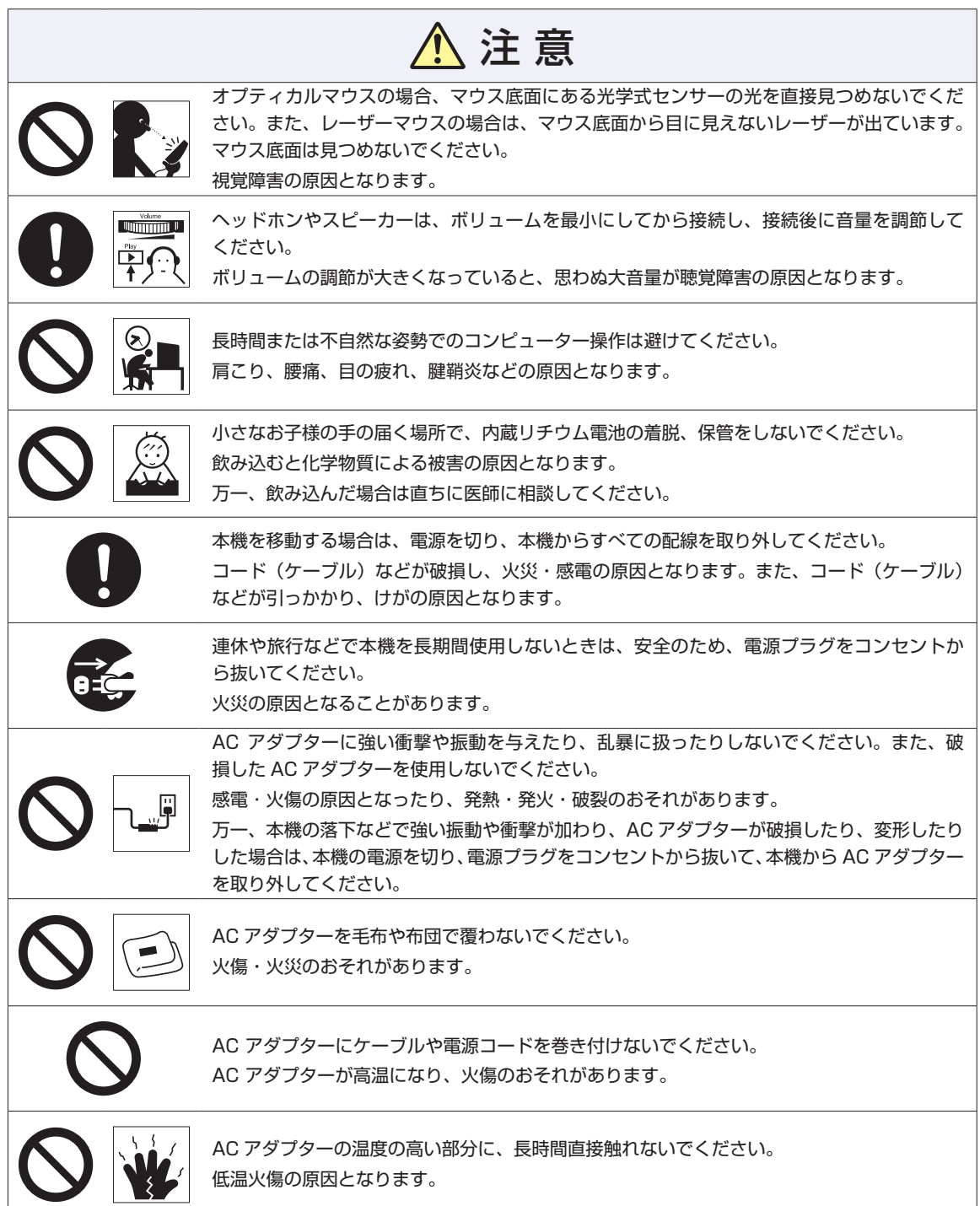

# <span id="page-38-0"></span>**10 機能仕様一覧**

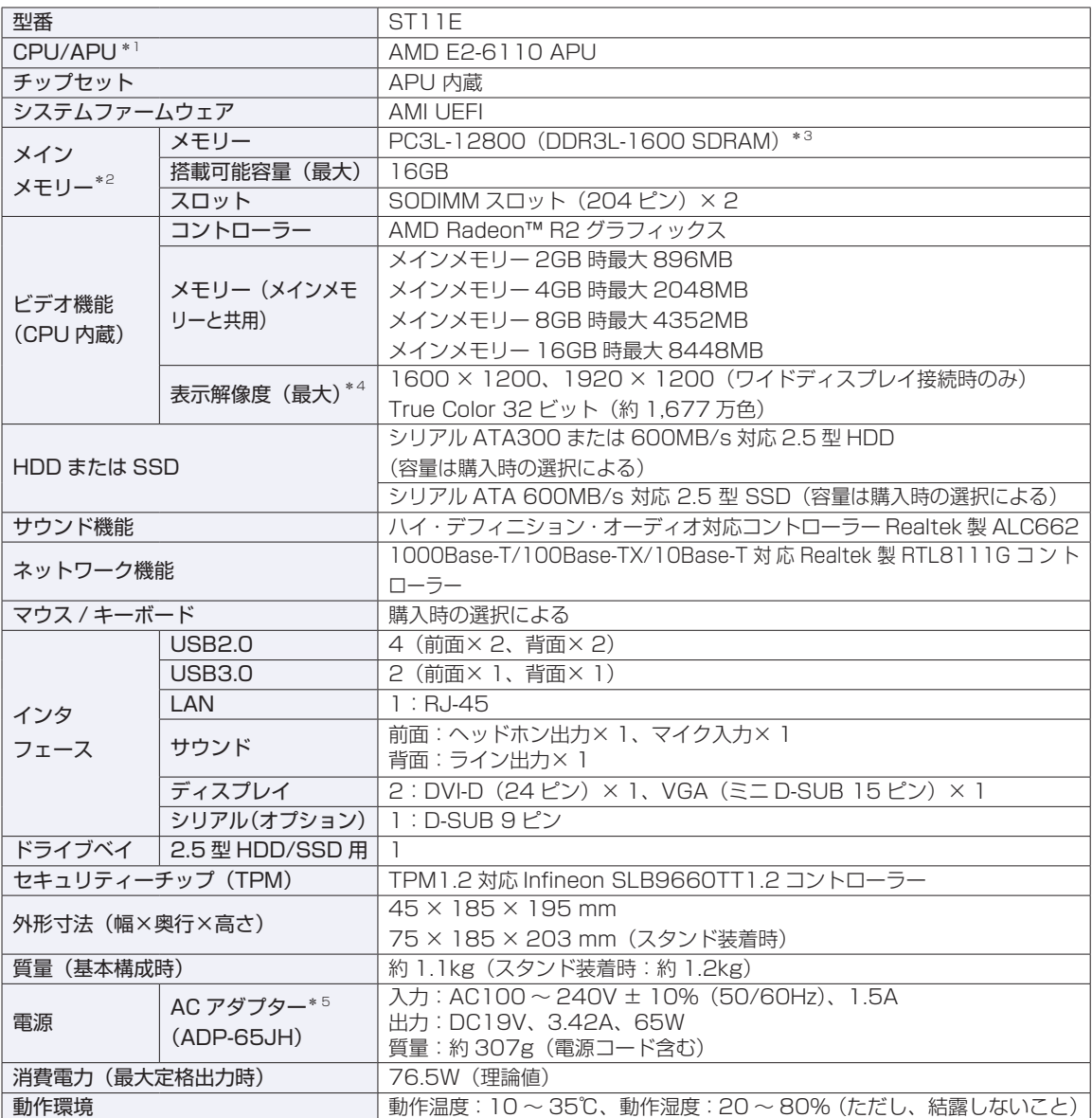

\*1 APU=APU (An Accelerated Processing Unit) は 1 つ、もしくは 2 つ以上の CPU と外付けグラフィックス 相当のコアが融合した AMD のプロセッサーです。

\* 2 今後、使用可能なメモリーが追加される場合があります。また、それにともない、最大搭載可能容量が変更になるこ とがあります。メモリーの最新情報は、当社ホームページでご確認ください。

\*3 1.5V 対応のメモリーを使用してください。

- \* 4 本機に搭載されたビデオコントローラーの出力解像度であり、接続するディスプレイの仕様によっては表示できない 場合があります。
- \* 5 本機に搭載されている電源コードは AC100V 用(日本仕様)です。本製品は国内専用ですので海外でお使いの場合 は保証対象外となります。

本書に記載している仕様は製品発売時の情報です。最新情報は次の場所でご覧ください。

 $\mathbb{I}(\mathbb{S})$ [PC お役立ちナビ] - 画面下 [ユーザーサポート] - 「FAQ 番号で検索」- FAQ 番号: 27520

### **MEMO**

### **MEMO**

#### **使用限定について**

本製品は、OA 機器として使用されることを目的に開発・製造されたものです。 本製品を航空機・列車・船舶・自動車などの運行に直接関わる装置・防災防犯装置・各種安全装置など機能・ 精度などにおいて高い信頼性・安全性が必要とされる用途に使用される場合は、これらのシステム全体の信 頼性および安全性維持のためにフェールセーフ設計や冗長設計の措置を講じるなど、システム全体の安全設 計にご配慮頂いた上で本製品をご使用ください。

本製品は、航空宇宙機器、幹線通信機器、原子力制御機器、生命維持に関わる医療機器、24 時間稼動シス テムなど極めて高い信頼性・安全性が必要とされる用途への使用は意図しておりませんので、これらの用途 にはご使用にならないでください。

#### **本製品を日本国外へ持ち出す場合のご注意**

本製品は日本国内でご使用いただくことを前提に製造・販売しております。したがって、本製品の修理・保 守サービスおよび不具合などの対応は、日本国外ではお受けできませんのでご了承ください。また、日本国 外ではその国の法律または規制により、本製品を使用できないこともあります。このような国では、本製品 を運用した結果罰せられることがありますが、当社といたしましては一切責任を負いかねますのでご了承く ださい。

#### **電波障害について**

この装置は、クラス B 情報技術装置です。この装置は、家庭環境で使用することを目的としていますが、こ の装置がラジオやテレビジョン受信機に近接して使用されると、受信障害を引き起こすことがあります。 取扱説明書に従って正しい取り扱いをしてください。

#### **瞬時電圧低下について**

本製品は、落雷等による電源の瞬時電圧低下に対し不都合を生じることがあります。 電源の瞬時電圧低下対策としては、交流無停電電源装置等を使用されることをおすすめします。(社団法人 電子情報技術産業協会のパーソナルコンピューターの瞬時電圧低下対策規格に基づく表示)

#### **有寿命部品について**

当社のコンピューターには、有寿命部品(液晶ディスプレイ、ハードディスク、冷却用ファンなど)が含ま れています。有寿命部品の交換時期の目安は、使用頻度や条件により異なりますが、本製品を通常使用した 場合、1 日約 8 時間、1 ヶ月で 25 日間のご使用で約 5 年です。 上記目安はあくまで目安であって、故障しないことや無料修理をお約束するものではありません。

なお、長時間連続使用など、ご使用状態によっては早期にあるいは製品の保証期間内であっても、部品交換(有 料)が必要となります。

#### **JIS C 61000-3-2 適合品**

本製品は、高調波電流規格 JIS C 61000-3-2 に適合しております。 電源の入力波形は、正弦波のみをサポートしています。

#### **レーザー製品安全基準**

<レーザーマウス添付の場合>

本機に添付されているレーザーマウスは、レーザー製品の安全基準 (JIS C 6802、IEC60825-1) に準 拠したクラス 1 レーザー製品です。

#### **著作権保護法について**

あなたがビデオなどで録画・録音したものは、個人として楽しむなどのほかは、著作権法上、権利者に無断 で使用することはできません。

テレビ・ラジオ・インターネット放送や市販の CD・DVD・ビデオなどで取得できる映像や音声は、著作物 として著作権法により保護されています。個人で楽しむ場合に限り、これらに含まれる映像や音声を録画ま たは録音することができますが、他人の著作物を収録した複製物を譲渡したり、他人の著作物をインターネッ トのホームページなどに掲載(改編して掲載する場合も含む)するなど、私的範囲を超えて配布・配信する 場合は、事前に著作権者(放送事業者や実演家などの隣接権者を含む)の許諾を得る必要があります。著作 権者に無断でこれらの行為を行うと著作権法に違反します。

また、実演や興行、展示物などのうちには、個人として楽しむなどの目的であっても、撮影を制限している 場合がありますのでご注意ください。

#### **パソコン回収について**

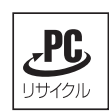

当社では、不要になったパソコンの回収・再資源化を行っています。 PC リサイクルマーク付きの当社製パソコンおよびディスプレイは、ご家庭から廃棄する場合、無 償で回収・再資源化いたします。 パソコン回収の詳細は下記ホームページをご覧ください。

http://shop.epson.jp/guide/recycle/

#### **ご注意**

- 1. 本書の内容の一部、または全部を無断で転載することは固くお断りいたします。
- 2. 本書の内容および製品の仕様について、将来予告なしに変更することがあります。
- 3. 本書の内容は万全を期して作成いたしましたが、万一誤り・お気付きの点がございましたら、ご連絡く ださいますようお願いいたします。
- 4. 運用した結果の影響につきましては、3 項にかかわらず責任を負いかねますのでご了承ください。

#### **商標について**

- Microsoft、Windows、Internet Explorer、MSN、Outlook は、米国 Microsoft Corporation の米国 およびその他の国における商標または登録商標です。
- AMD、AMD Arrow ロゴ、およびそれらの組み合わせ、Radeon、AMD Athlon は、Advanced Micro Devices, Inc. の商標です。
- ウイルスバスター、およびウイルスバスタークラウドは、トレンドマイクロ株式会社の登録商標です。
- Adobe、Adobe ロゴ、Acrobat は、Adobe Systems Incorporated (アドビシステムズ社) の米国な らびに他の国における商標または登録商標です。

そのほかの社名、製品名は、一般にそれぞれの会社の商標または登録商標です。

## <span id="page-43-0"></span>**情報マップ(知りたい情報はどこにある?)**

本機に関する情報は、次の場所で見ることができます。

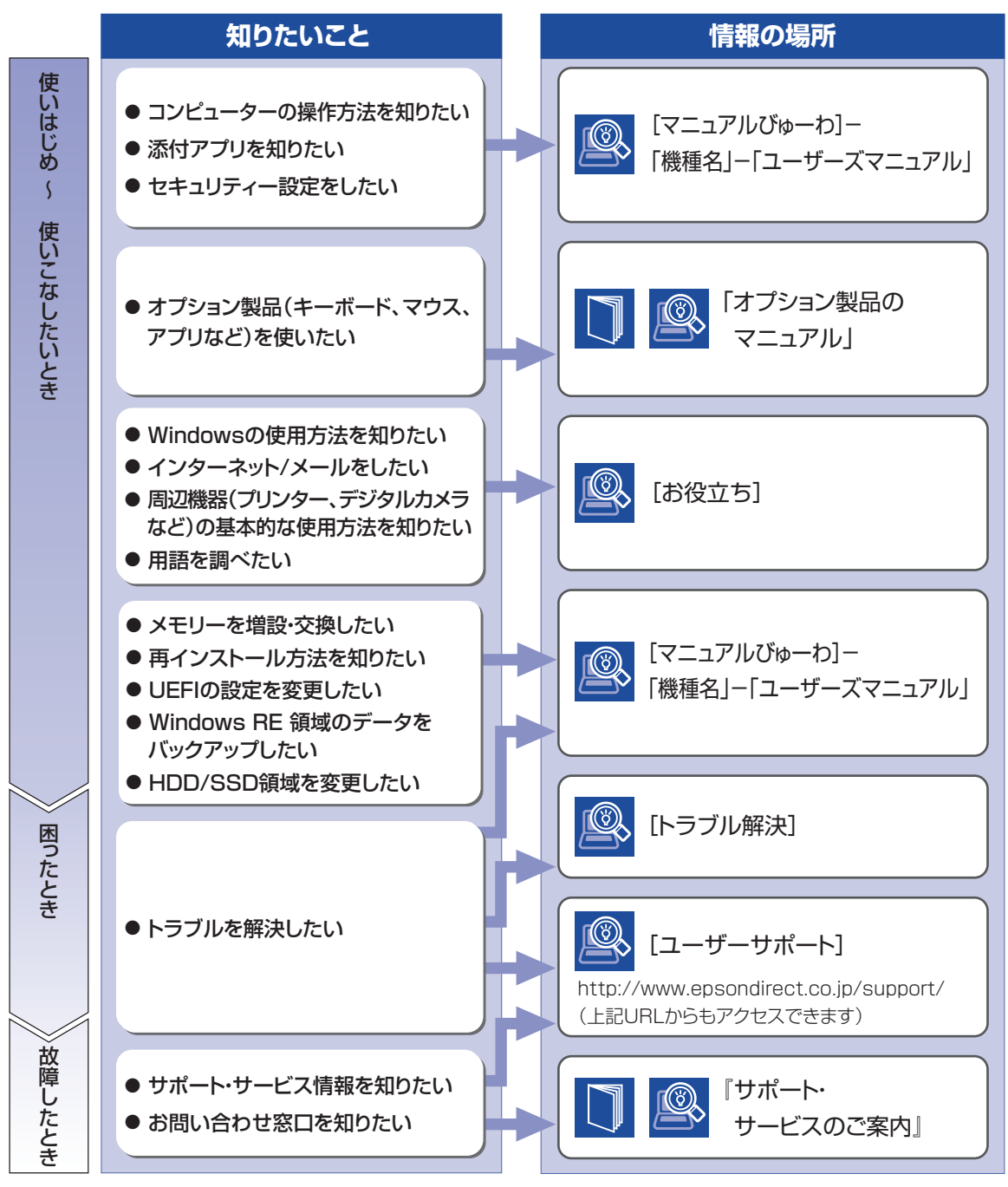

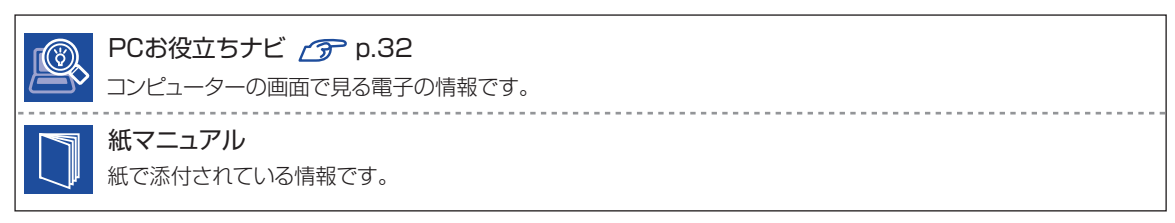